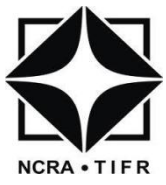

## National Centre for Radio Astrophysics

Internal Technical Report GMRT/SERVO/PC104/002-Aug 2013

# PC104 Servo Computer Software Installation Manual

THIYAGARAJAN BEEMAN [thiyagu@gmrt.ncra.tifr.res.in](mailto:thiyagu@gmrt.ncra.tifr.res.in)

Giant Metrewave Radio Telescope Tata Institute of Fundamental Research Khodad - 410504

## **Document Status History**

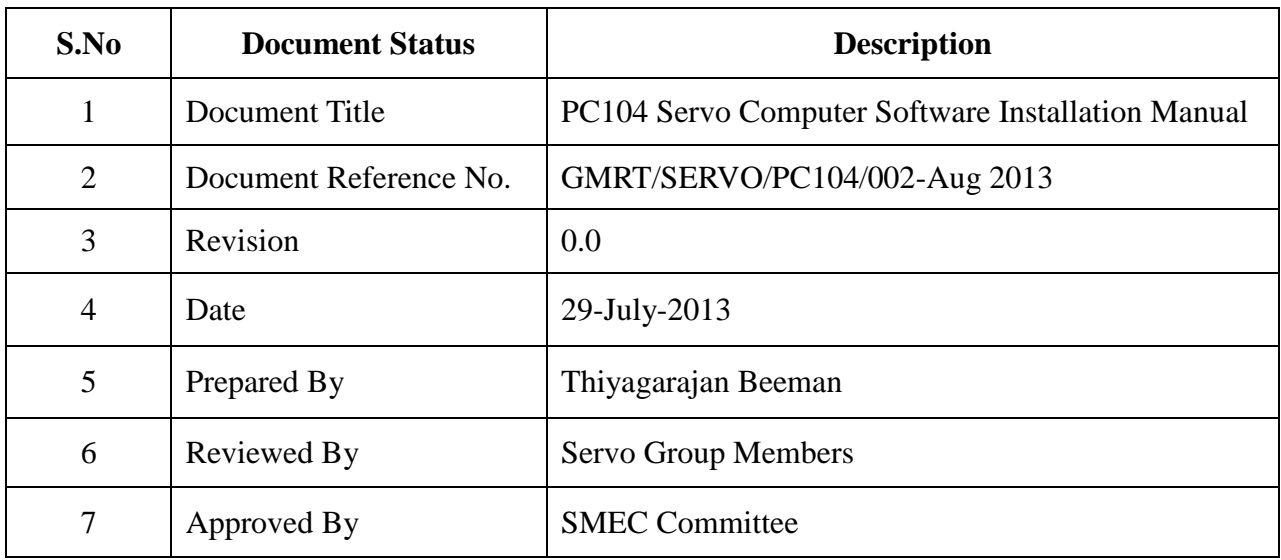

## **Document Change Record**

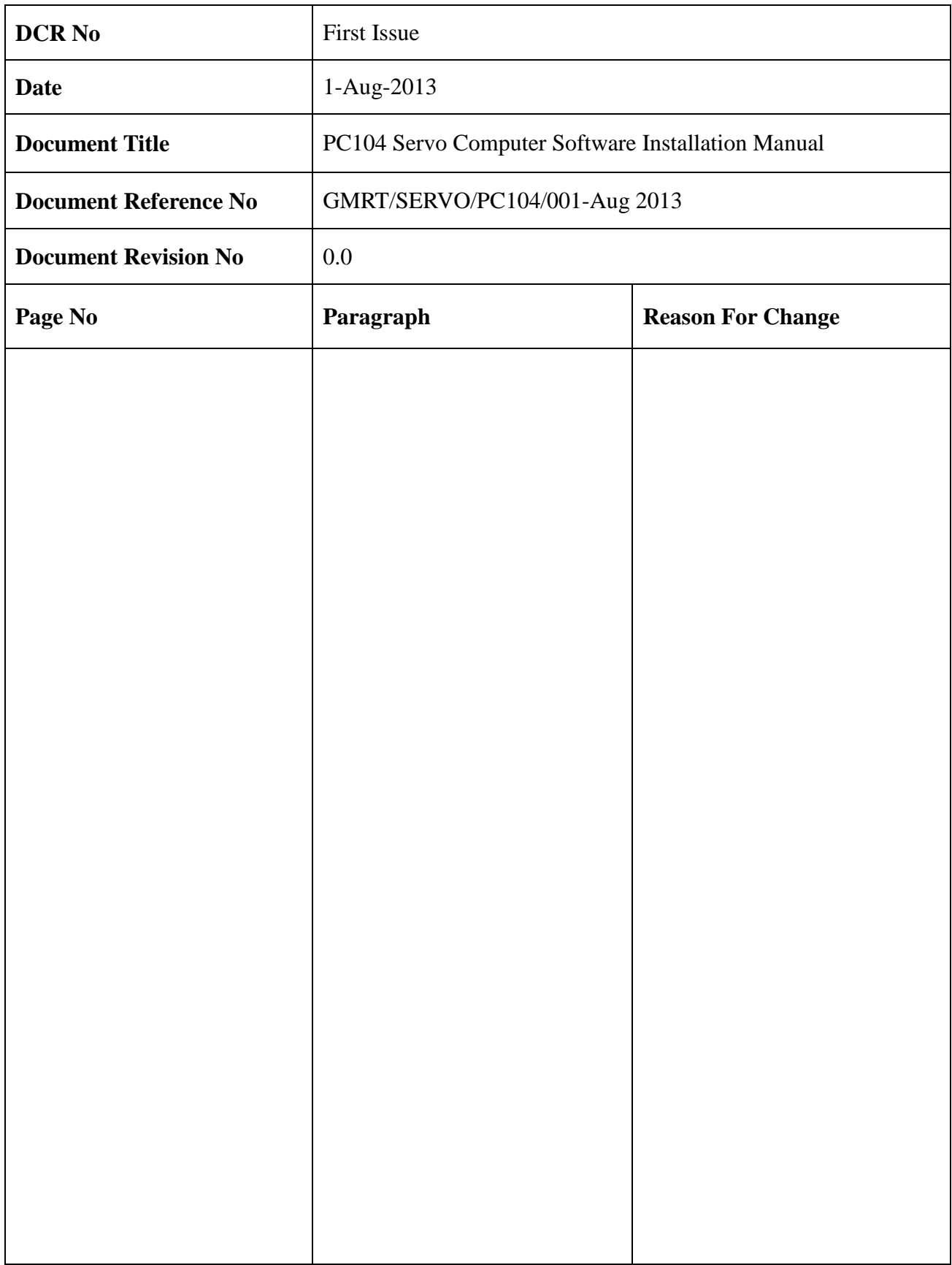

#### **ABSTRACT**

<span id="page-3-0"></span>The *PC104 Servo Computer Software Installation Manual* provides comprehensive information for installing Puppy Linux, development files, compilers, application packages and Real Time Application Interface (RTAI) on ICOP VDX6354D embedded boards. Preliminarily it discusses the hardware and software requirements, and installation steps to run Puppy Linux from the RAM. Later this document also lays down the ways to partition and install Puppy Linux on internal IDE compact flash. The RTAI and application package installation are discussed in two different methods. The first method follows the generic way of patching, configuring, compiling and installation of Linux Kernel and RTAI. The second method eases the work of users by running few readymade script files. Test for successful installation of Linux kernel and RTAI are given in the document making this document a complete manual for the software installation.

## **CONTENTS**

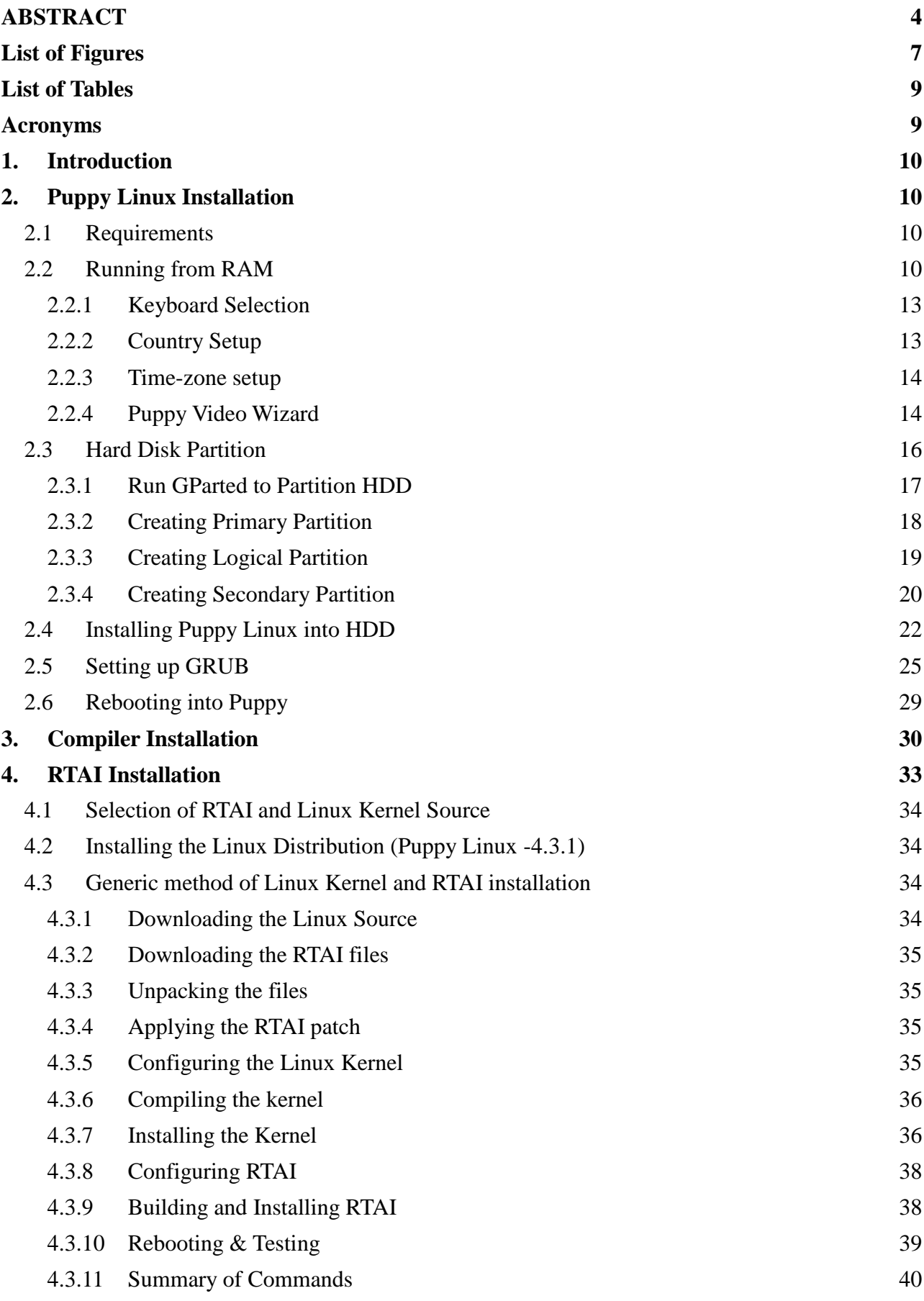

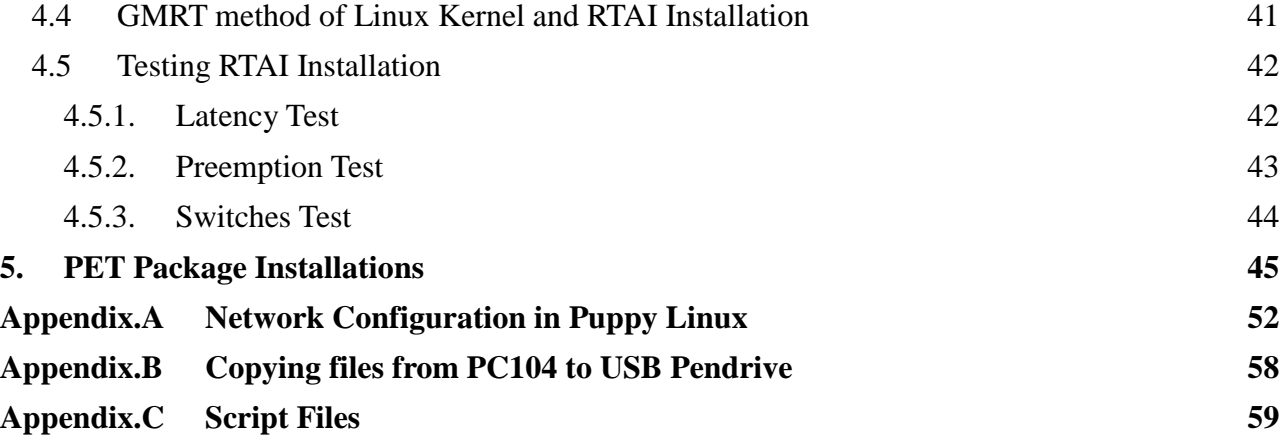

<span id="page-6-0"></span>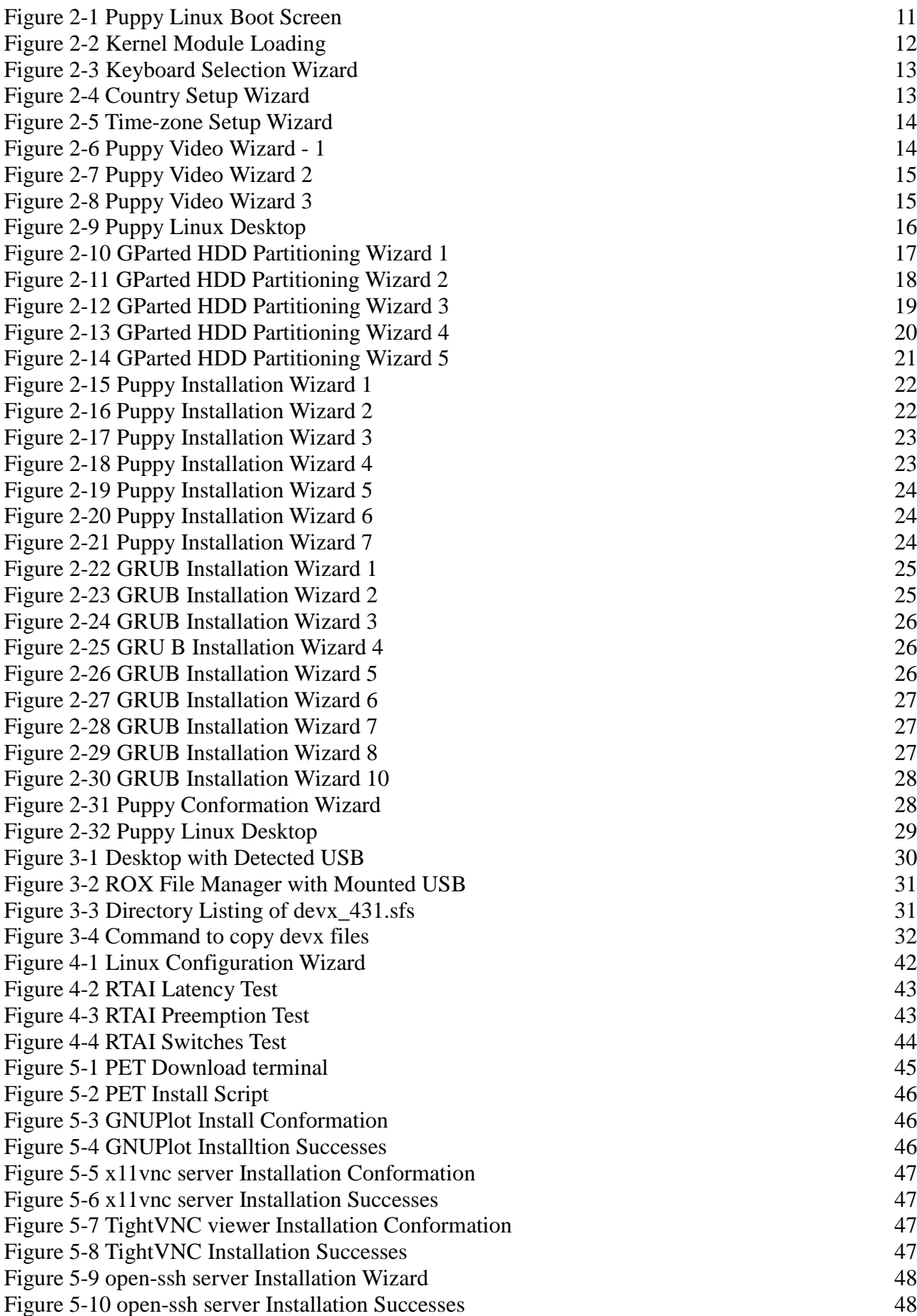

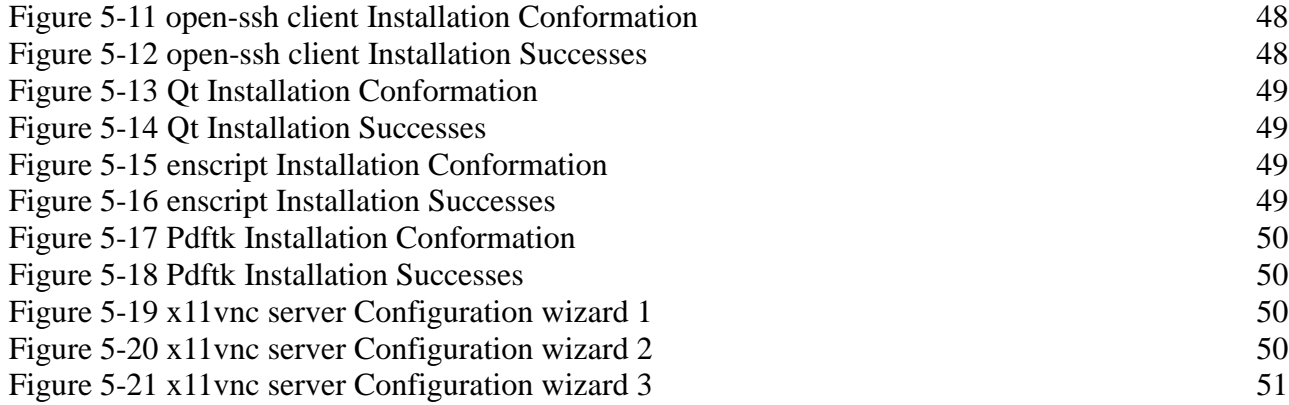

<span id="page-8-0"></span>Table [5-1 PET Package List](#page-44-2) 45

## <span id="page-8-1"></span>**Acronyms**

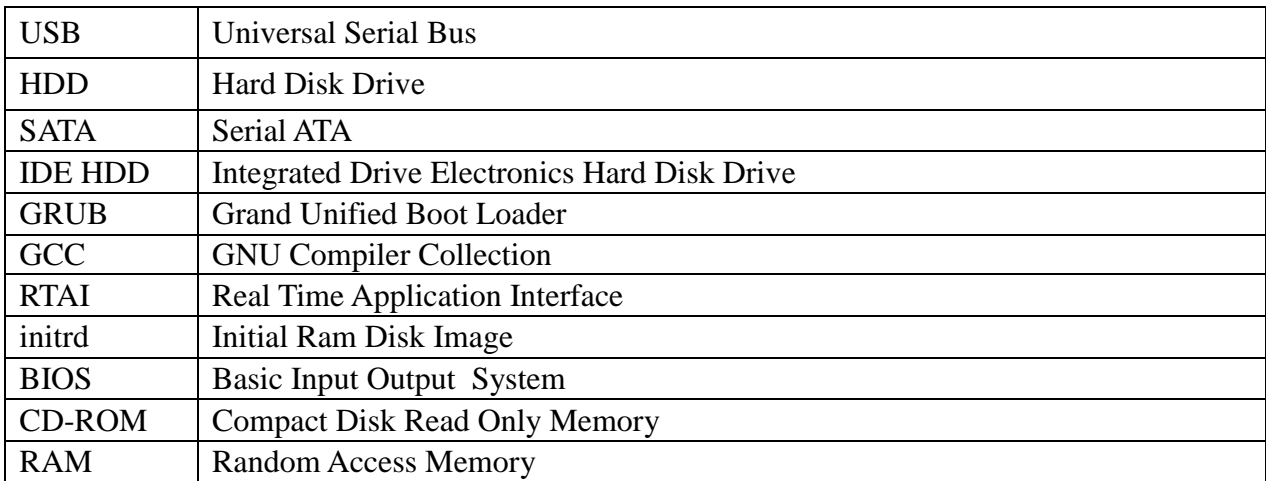

## <span id="page-9-0"></span>**1.**

 This document explains the procedure to install the Linux operating system and Real time kernel patch on ICOP VDX6354D PC104 embedded boards. Present version of development based on Linux kernel 2.6.23 and Real Time Application Interface (RTAI) 3.8.1. We have chosen Puppy Linux-4.3.1 to provide the Graphical User interface to vanilla kernel 2.6.23. Puppy Linux-4.3.1 is chosen because of its following unique features,

- Puppy Linux-4.3.1 (Linux Kernel-2.6.30) matches with the RTAI patch version.
- Smaller in Size  $(\sim 100MB)$ ,
- Bundled with collection of application suites,
- Less boot time (30 to 40 sec based on hardware),
- Graphical User Interface makes ease of use,
- Live booting from CDs, DVDs, USB flash drives and other portable media.

## <span id="page-9-1"></span>**2.**

The installation of Puppy Linux on HDD becomes easier with the program called *Puppy Universal Installer* that install puppy into many different media including HDD, USB, SATA or IDE Hard Drives, even in Compact Flash (CF) plugged into IDE. There are two installation methods are available to install Puppy Linux on HDD

- 1. Frugal Installation
- 2. Full Installation

In Frugal Installation, the files *vmlinuz*, *initrd.gz* and *pup\_431.sfs* are copied to a partition. This partition may already have something installed on it and it will not be disturbed. This can be any type of partition Windows (FAT or NTFS) or Linux (EXT2, EXT3 or EXT4).

A Full Installation is the normal traditional Linux HDD installation, and requires the partition to have a Linux file system (EXT2, EXT3, EXT4 or REISERFS).

## <span id="page-9-2"></span>**2.1**

- $\triangleright$  Puppy Linux-4.3.1 boot media
- $\triangleright$  ICOP VDX 6354D Embedded Board
- Compact Flash or HDD

## <span id="page-9-3"></span>**2.2**

- Power off your computer system,
- Insert the boot media into USB PORT or CD-ROM and power it on.

*You might need to press a specific key or combination of keys to boot from the media. On most systems, a message appears briefly on the screen very soon after you turn on the system. Typically, it is worded something like Press F11 to select boot device or press DEL to enter BIOS, Once you have entered your BIOS setup program, find the section where you can alter your boot sequence. Change this sequence so that the USB is first in your boot device. This instructs the*  *computer to first look at the USB drive for bootable media; if it does not find bootable media on the USB drive, it then checks your hard drive or diskette drive. Save your changes before exiting the BIOS.* 

Necessary Boot setting for ICOP VDX6354D embedded boards to make first boot device as USB as follows,

#### **Boot -> Boot Device Priority -> First Boot Device -> USB Device**

## **Boot -> Boot Device Priority -> Second Boot Device -> HDD:PM\_InnoDisk Crop. – EDC4000**

*The following BIOS settings are required to install the Puppy Linux-4.3.1 on VDX 6354D Boards. These settings will help us to detect the IDE devices after booting the Puppy Linux.*

## **Advanced -> IDE Configuration -> IDE Operate Mode -> From "Legacy Mode" to "Native Mode". Advanced -> IDE Configuration -> Standard IDE Compatiable -> From "Enabled to Disabled".**

Once the PC has booted with boot media, the following screen will appear,

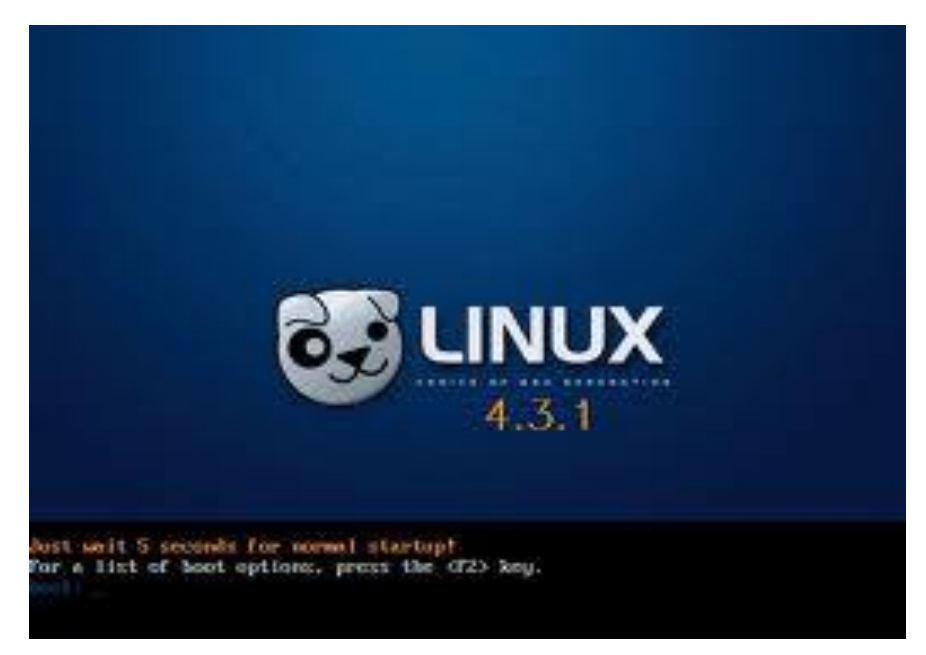

Figure 2- Puppy Linux Boot Screen

<span id="page-10-0"></span>Choose mode of installation either graphical or command line as well as we can pass the boot parameters to Puppy Linux. On screen message will guide you to pick required boot parameters by pressing function key F2. The different boot options which are passed to Puppy Linux are listed below.

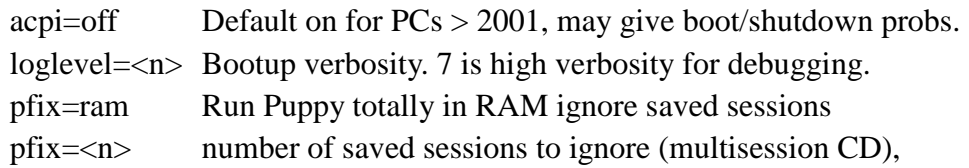

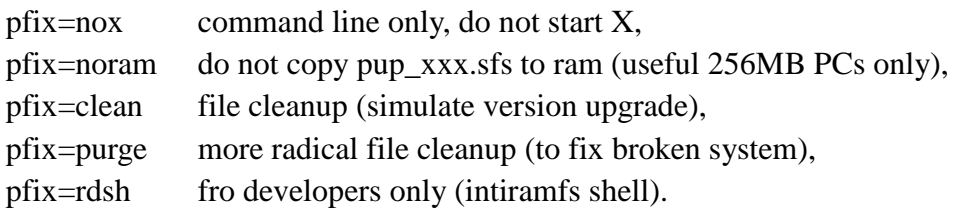

Example:

Puppy acpi=off pfix=2 Ignore ACPI, blacklist last 2 saved sessions.

We have chosen graphical installation with default boot options. Wait for 5seconds as puppy will take you into installation processes.

Basically it copies the *drivers*, *puppy sfs files*, *kernel* and *initrd images* into RAM. The following screen confirms that.

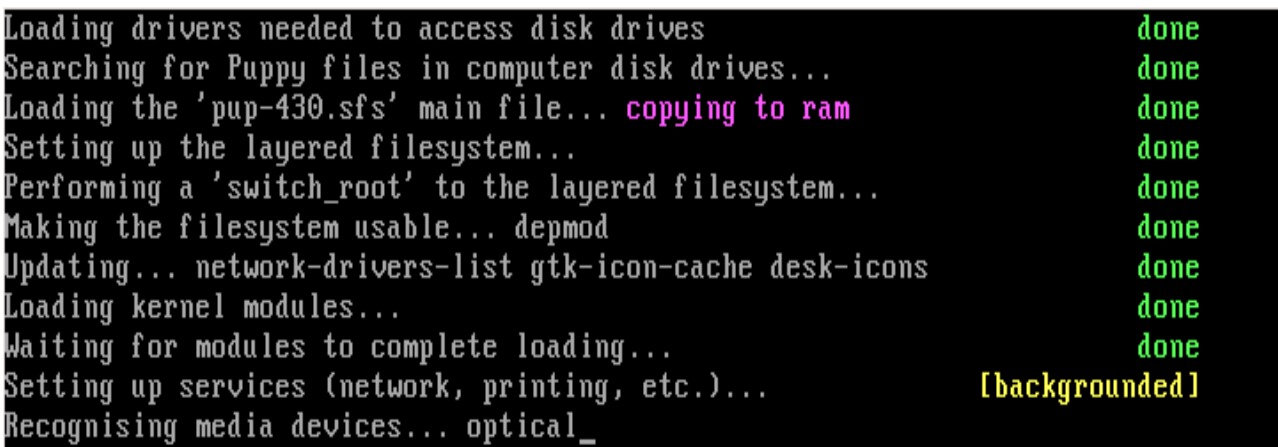

Figure 2- Kernel Module Loading

#### <span id="page-12-0"></span>**2.2.1 Keyboard Selection**

Once the kernel image and drivers are copied into RAM, Puppy Linux will request you to select keyboard layout from known list of keyboard types,

Use Up/Down arrows on the keyboard to make your choice then press ENTER/RETURN for OK. Select the us qwerty (USA) option from list.

| us                  | qwerty (USA)     |  |
|---------------------|------------------|--|
| azertu              | azerty           |  |
| be-latin1           | azerty (Belgium) |  |
| $br-a b n t 2$      | qwerty (Brazil)  |  |
| $br$ -latin $1$ -us | qwerty (Brazil)  |  |
| <b>croat</b>        | quertz (Croatia) |  |
| $cz$ -lat $z$       | qwerty (Czech)   |  |
| cz-us-qwertz        | qwertz (Czech)   |  |
| $d$ e               | qwertz (Germany) |  |
| defkeymap           | querty           |  |
| dk                  | qwerty (Denmark) |  |
| dvorak              | dvorak           |  |
| es.                 | qwerty (Spain)   |  |
| f i                 | qwerty (Finland) |  |
| $f_{r}$             | azerty (France)  |  |
| hu                  | qwertz (Hungary) |  |
|                     |                  |  |
|                     |                  |  |
|                     | 0K               |  |

Figure 2- Keyboard Selection Wizard

#### <span id="page-12-2"></span><span id="page-12-1"></span>**2.2.2 Country Setup**

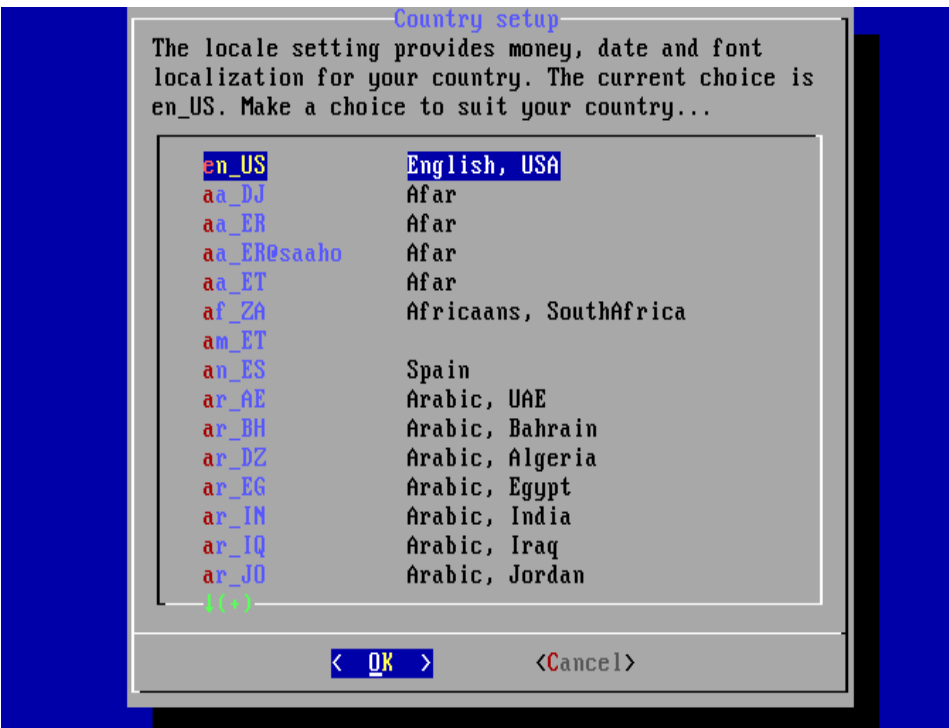

Select the country for localization of language, money, time and font from country setup wizard

Use Up/Down arrows on Keyboard to make your choice then press ENTER or RETURN for Ok.

Select the **en\_US English,USA** option from list.

<span id="page-12-3"></span>Figure 2- Country Setup Wizard

<span id="page-13-0"></span>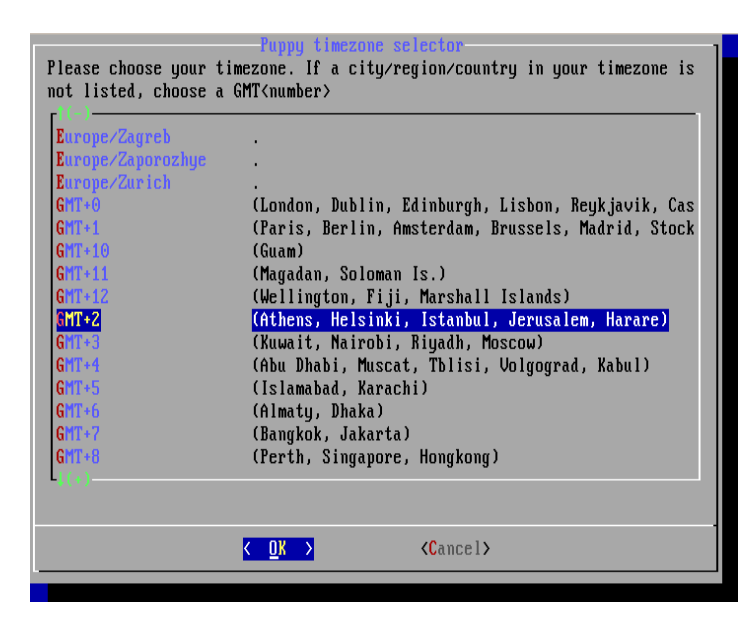

Select the time-zone from time-zone setup wizard, Use Up/Down arrows on keyboard to make your choice then press ENTER/RETURN for OK.

Select the **Asia/Calcutta .**option from list.

<span id="page-13-2"></span>Figure 2- Time-zone Setup Wizard

#### <span id="page-13-1"></span>**2.2.4 Puppy Video Wizard**

Once keyboard, country and timezones are set puppy will ask to configure the Xserver to run puppy in graphic mode, Puppy has two Xserver namely XVESA and XORG. The following screen shots will guide to configure the XORG server.

<span id="page-13-3"></span>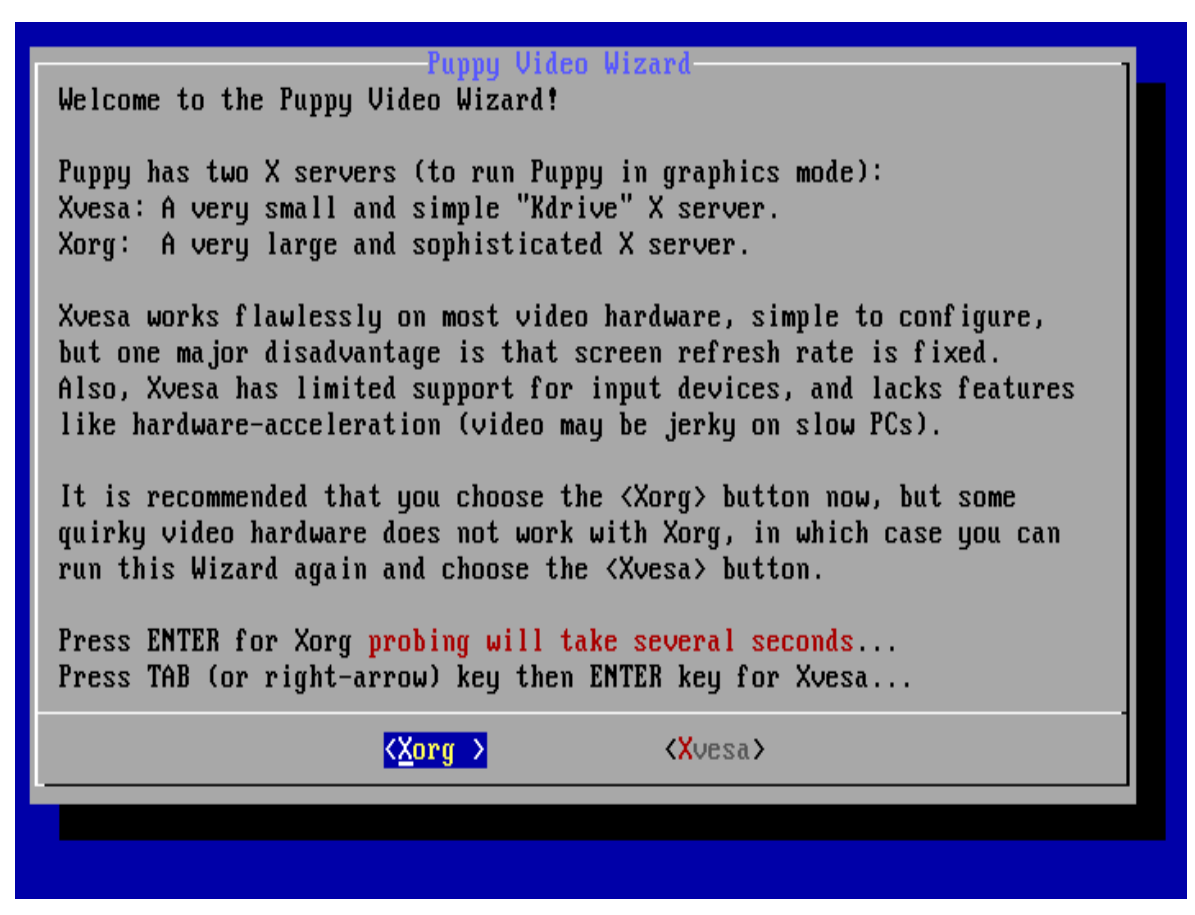

Select **<Xorg >** from puppy video wizard. After choosing **Xorg** puppy will probe for monitor type and list the known types,

|     | to choose from a list of generic monitor types.<br>LCD: Liquid Crystal Display.<br>CRT: Cathode Ray Tube (normal monitor).<br>horizontal and vertical frequency specifications. | Automatic probing of your monitor was unsuccessful, so you now need<br>Choose the highest specification that describes your monitor.<br>Choose "Z" if you have the monitor user manual, and it has the<br>DOWN-ARROW to highlight choice, EMTER key to finish |
|-----|----------------------------------------------------------------------------------------------------|----------------------------------------------------------------------------------------------------|
| Ĥ   | h31.5v40-70                                                                                                    | $LCD$ Panel $640x480$                                                                                                    |
| B   | h31.5-37u40-70                                                                                                    | LCD Panel 800x600                                                                                                    |
| B2. | h31.5-90v60                                                                                                    | $LCD$ Panel $1024x600$                                                                                                    |
| ij  | h31.5-48.5v40-70                                                                                                    | <b>LCD Panel 1024x768</b>                                                                                                    |
| D   | h31.5-90v60                                                                                                    | LCD Panel 1280x800                                                                                                    |
| E   | h31.5-67v50-75                                                                                                    | LCD Panel 1280x1024                                                                                                    |
|     | $h31.5 - 90v60$                                                                                                    | $LCD$ Panel $1360x768$                                                                                                    |
| G   | h31.5-90v59-75                                                                                                    | LCD Panel 1400x1050                                                                                                    |
| H.  | h31.5-100u59-75                                                                                                    | $LCD$ Panel $1440x900$                                                                                                    |
|     | h31.5-90v60                                                                                                    | LCD Panel 1600x1200                                                                                                    |
|     |                                                                                                    | UK                                                                                                    |

Figure 2- Puppy Video Wizard 2

<span id="page-14-0"></span>Choose C h31.5-48.5v40-70 LCD Panel 1024x768 from listed options, Once monitor type is selected puppy will request you to select the video mode,

| CANNOT DECIDE? 1024x768x16 is suggested as a good choice.                                                                       |
|----------------------------------------------------------------------------------------------------|
|                                                                                                    |
| RECOMMENDATION: Choose <test> button to verify it works!</test>                                                                 |
| Just press EMTER key to immediately use the selected mode                                                                       |
| TEST: TAB key then EMTER to test and debug the mode before using it                                                             |
| EXIT: Exit to text-mode console, do not start X                                                                                 |
| Unconfirmed for monitor, UK for video card                                                                                      |
| Unconfirmed for monitor. OK for video card                                                                                      |
| Unconfirmed for monitor, OK for video card                                                                                      |
| Unconfirmed for monitor, OK for video card                                                                                      |
| Unconfirmed for monitor, maybe MUT OK for card                                                                                  |
| Unconfirmed for monitor, maybe MUT OK for card                                                                                  |
| Unconfirmed MAXIMUM for monitor, OK for card<br>Unconfirmed for monitor, OK for video card                                      |
|                                                                                                    |
| <b>Benefinosth</b><br>BOOxbOOx24<br>840x480x16<br><b>B4Bx4B8x24</b><br>1024x600x16<br>1024x600x24<br>1024x768x16<br>1024x768x24 |

Figure 2- Puppy Video Wizard 3

<span id="page-14-1"></span>Choose 1024x768x24 Unconfirmed for Monitor, OK for card from listed options,

At the end of video wizard puppy will take you into desktop. The desktop screen shot is shown below,

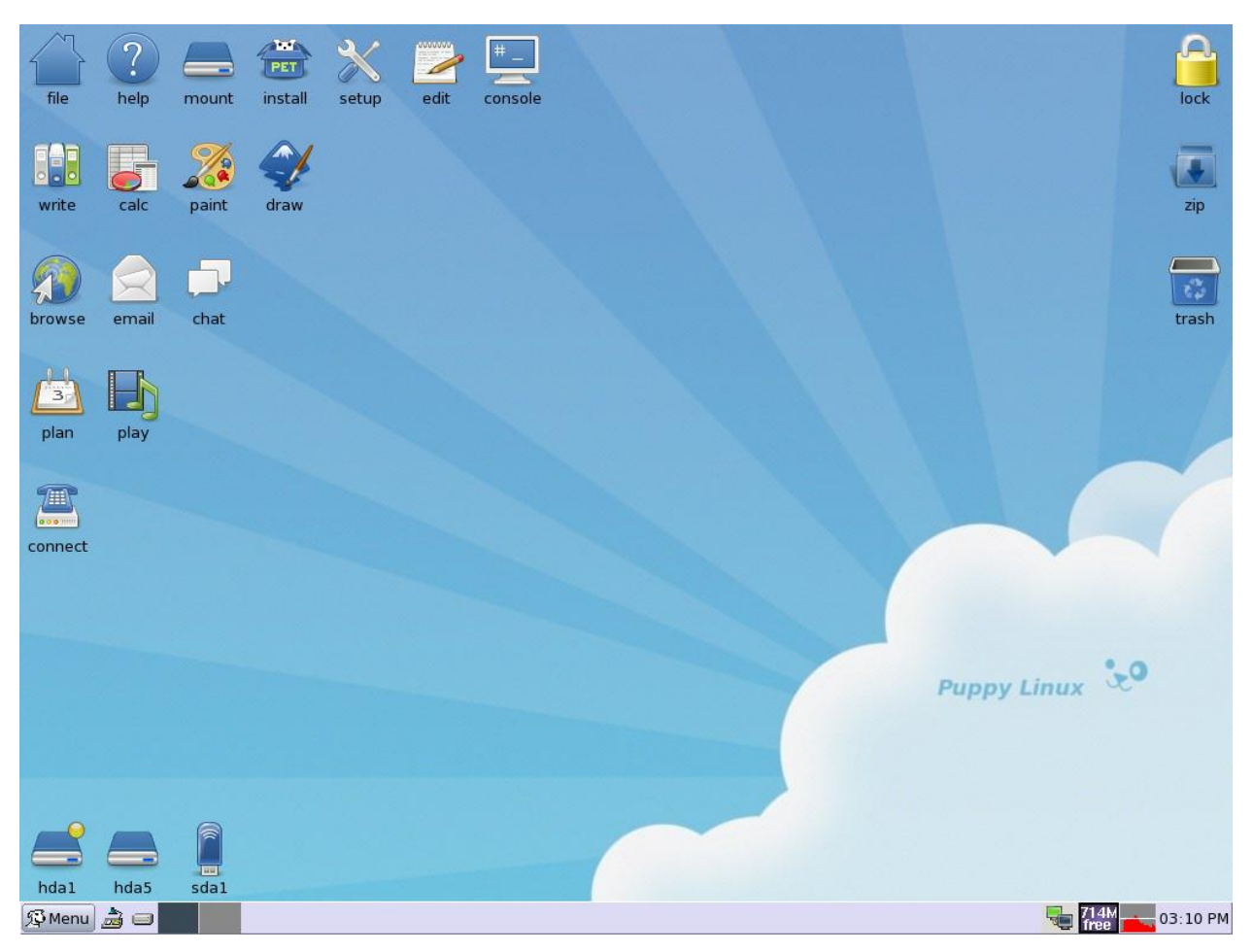

Figure 2- Puppy Linux Desktop

## <span id="page-15-1"></span><span id="page-15-0"></span>**2.3**

Disk partitioning basically divides the data storage space of a hard disk drive into separate areas referred to as partitions. Partitions are usually created when the hard disk is first being prepared for usage. Once a disk is divided into partitions, directories and files may be stored on them. Puppy Linux comes with GParted utility to partition HDD.

The following partition layout is to be created on installed HDD,

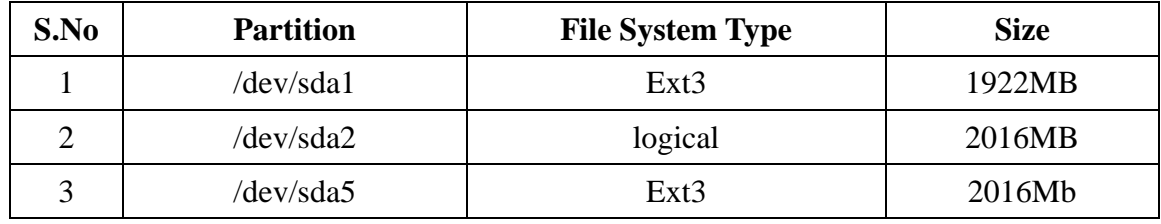

### <span id="page-16-0"></span>**2.3.1 Run GParted to Partition HDD**

#### Goto **Menu -> System -> GParted**

| /dev/sda - GParted   |                |         |                      |                                         |                    |                         |          |  |       |      |      |        |     |                                                     | $\Box$ x |
|----------------------|----------------|---------|----------------------|-----------------------------------------|--------------------|-------------------------|----------|--|-------|------|------|--------|-----|-----------------------------------------------------|----------|
|                      |                |         |                      | GParted Edit View Device Partition Help |                    |                         |          |  |       |      |      |        |     |                                                     |          |
| New                  |                |         | Delete               |                                         | eài<br>Resize/Move |                         | Copy     |  | Paste |      | Undo | ▼      |     | $\bigcirc$ /dev/sda (3.85 GiB) $\blacktriangledown$ |          |
|                      |                |         |                      |                                         |                    | unallocated<br>3.85 GiB |          |  |       |      |      |        |     |                                                     |          |
| Partition            |                |         | File System          |                                         |                    | Size                    |          |  | Used  |      |      | Unused |     | Flags                                               |          |
|                      | unallocated    |         |                      | $\lfloor$ unallocated                   |                    |                         | 4.99 GiB |  |       | $--$ |      |        | --- |                                                     |          |
|                      | <b>Delete</b>  | $New$   |                      | $Ctrl + N$<br>Delete                    |                    |                         |          |  |       |      |      |        |     |                                                     |          |
|                      |                |         |                      |                                         |                    |                         |          |  |       |      |      |        |     |                                                     |          |
|                      |                |         | <b>W</b> Resize/Move |                                         |                    |                         |          |  |       |      |      |        |     |                                                     |          |
|                      | S ⊆opy         |         |                      | $Ctrl + C$                              |                    |                         |          |  |       |      |      |        |     |                                                     |          |
|                      | <b>D</b> Paste |         |                      | Ctrl+V                                  |                    |                         |          |  |       |      |      |        |     |                                                     |          |
|                      | ◈ Eormat to    |         |                      |                                         | Þ                  |                         |          |  |       |      |      |        |     |                                                     |          |
|                      |                | Unmount |                      |                                         |                    |                         |          |  |       |      |      |        |     |                                                     |          |
|                      |                |         | Manage Flags         |                                         |                    |                         |          |  |       |      |      |        |     |                                                     |          |
|                      |                | Check   |                      |                                         |                    |                         |          |  |       |      |      |        |     |                                                     |          |
|                      |                | Label   |                      |                                         |                    |                         |          |  |       |      |      |        |     |                                                     |          |
| 0 operations pending |                |         | , Information        |                                         |                    |                         |          |  |       |      |      |        |     |                                                     |          |

Figure 2- GParted HDD Partitioning Wizard 1

Select the unallocated partitions on the GParted window and right click on it. Popup window will open click on <**New>** option.

### <span id="page-17-0"></span>**2.3.2 Creating Primary Partition**

GParted will open "Create New Partition" window as shown in figure 2-11.

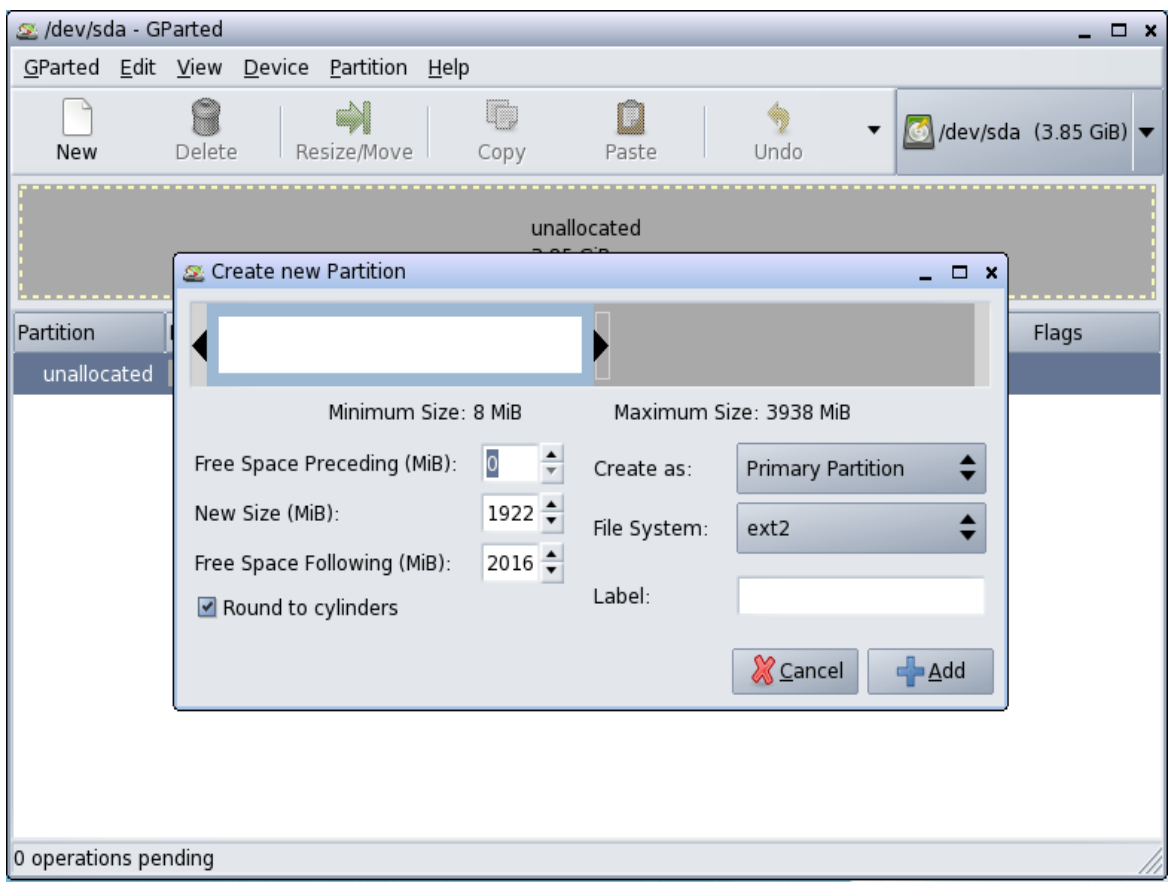

Figure 2- GParted HDD Partitioning Wizard 2

- <span id="page-17-1"></span>1. Adjust the slider to allocate required size of partition in our case it is close to 1922 MB.
- 2. Choose the partition type from "Create as SpinBox" (Primary Partition)
- 3. Choose the file system type from "File System Spin Box" (ext3)
- 4. Click **"<Add>"**
- 5. Confirm unallocated space divided into "New Partition #1 1922MiB" and unallocated space 2016MiB.

#### <span id="page-18-0"></span>**2.3.3 Creating Logical Partition**

- 1. Select the unallocated partition from GParted window and right click on it, popup window will open as shown earlier and click on <**New**> option.
- 2. Gparted will open "Create new partition" window as shown in figure 2-12,
- 3. Adjust the slider to allocate maximum available size of HDD (2016 MB) ,
- 4. Choose the partition type from "Create as SpinBox" (Extended Partition),

*Note: File system SpinBox is disabled for Extended Partition,*

5. Click "<**Add>**".

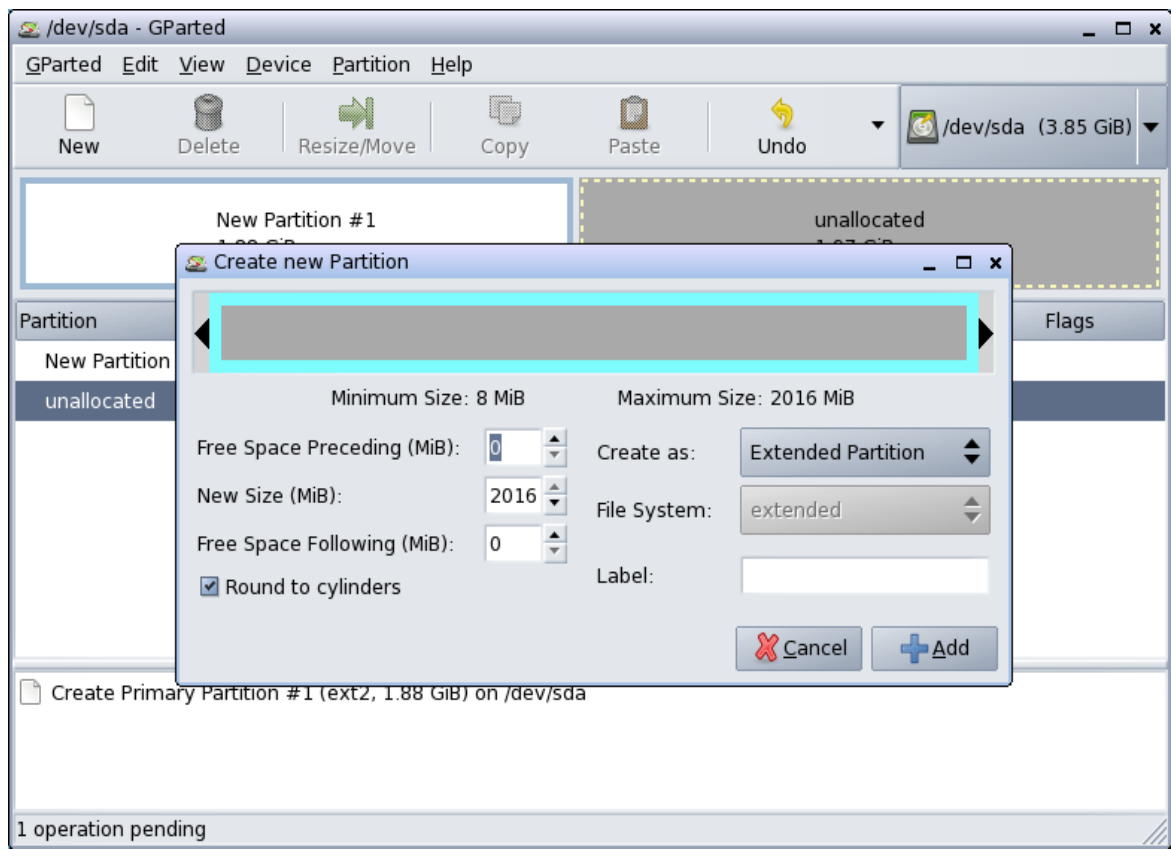

<span id="page-18-1"></span>Figure 2- GParted HDD Partitioning Wizard 3

#### <span id="page-19-0"></span>**2.3.4 Creating Secondary Partition**

- 1. Expand the newly created extended partition,
- 2. Select the unallocated partition, right click on it, popup window will open as shown earlier and click on <**New>** option.
- 3. Gparted will open "Create new partition" window as shown in figure 2-13,
- 4. Adjust the slider to allocate maximum available size of HDD, (2016 MB),
- 6. Choose the partition type from "Create as SpinBox" (Logical Partition),
- 7. Choose the file system type from "File System Spin Box" (ext2),
- 8. Click "<**Add>**".

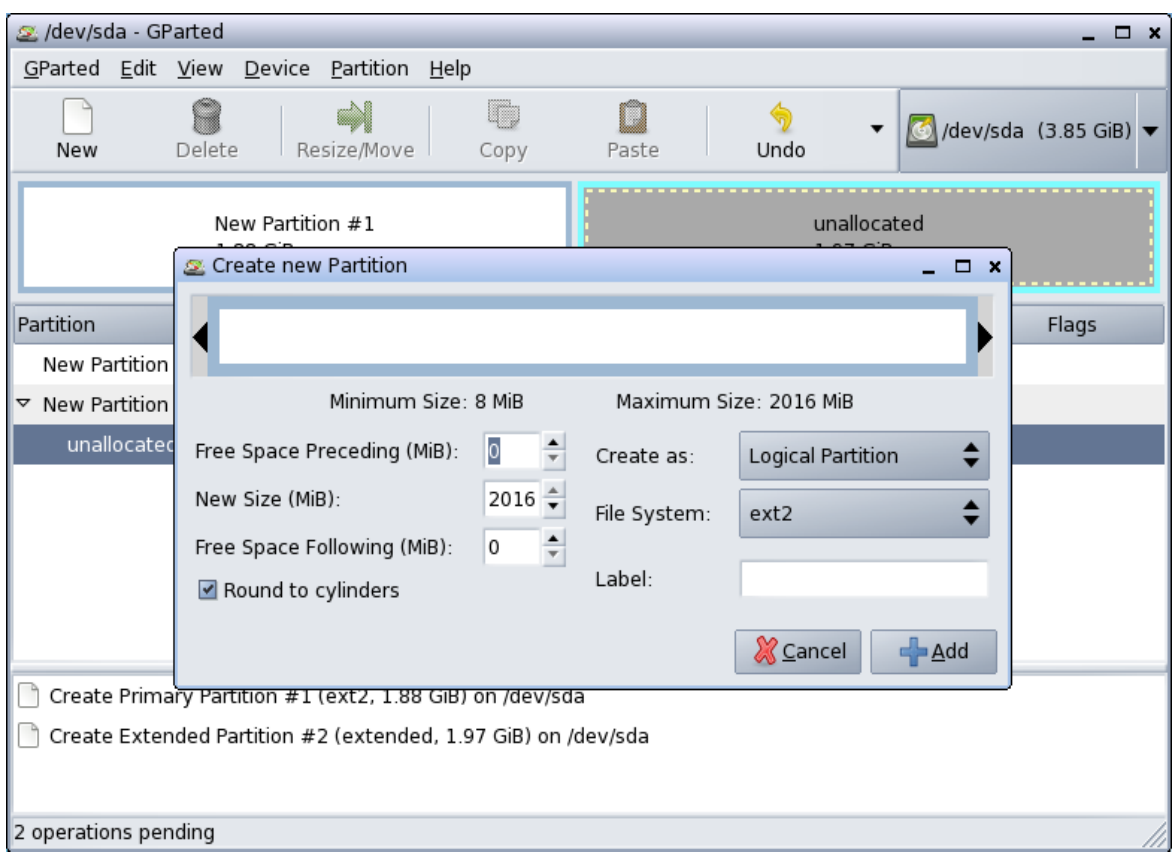

<span id="page-19-1"></span>Figure 2- GParted HDD Partitioning Wizard 4

After creating partition layout on the selected HDD, it should be saved by clicking on

#### **Edit Apply All Operations**

Accept the defaults on next screen (figure 2-14) and "<**Close>**"

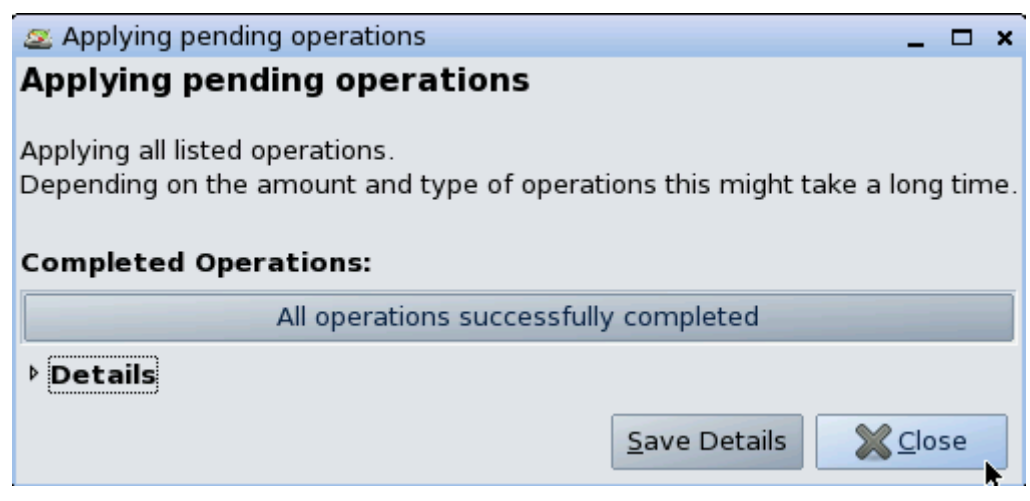

Figure 2- GParted HDD Partitioning Wizard 5

<span id="page-20-0"></span>Finally we have prepared HDD for storing files and can exit the GParted menu.

## <span id="page-21-0"></span>2.4 Installing Puppy Linux into HDD

Puppy Linux comes with pre-build software called "*Puppy Universal Installer*". This utility makes ease of our installation processes.

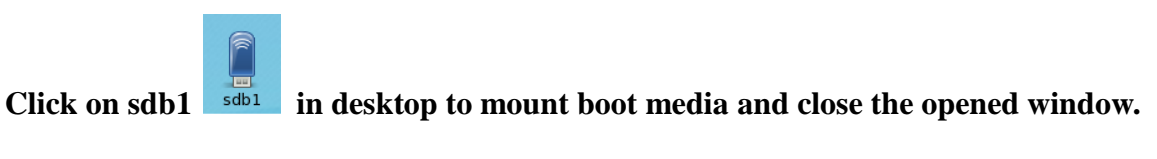

Goto

Menu → Setup → Puppy Universal Installer

Puppy Universal Installer window will open as shown below (figure 2-15), select the media to install puppy from listed options,

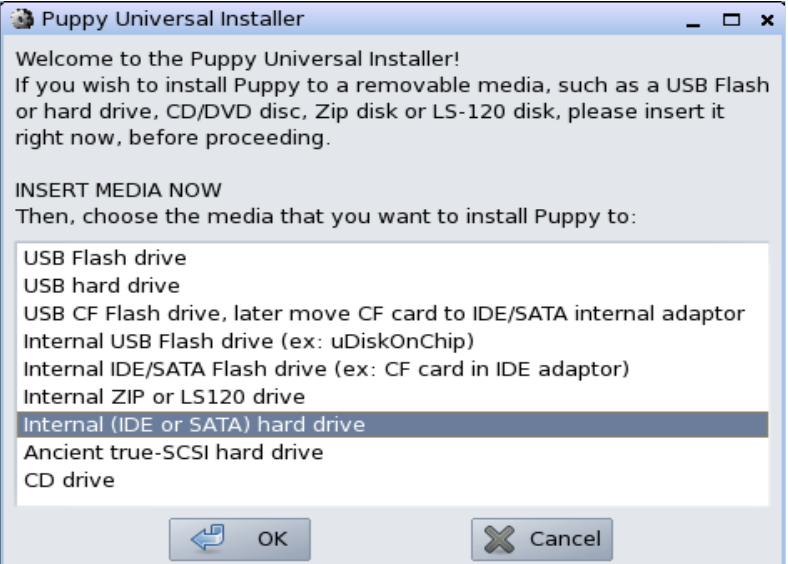

Figure 2- Puppy Installation Wizard 1

<span id="page-21-1"></span>Choose **Internal (IDE or SATA) hard drive**. If you have multiple HDD select specific drive from the available options on next screen as shown in figure 2-16.

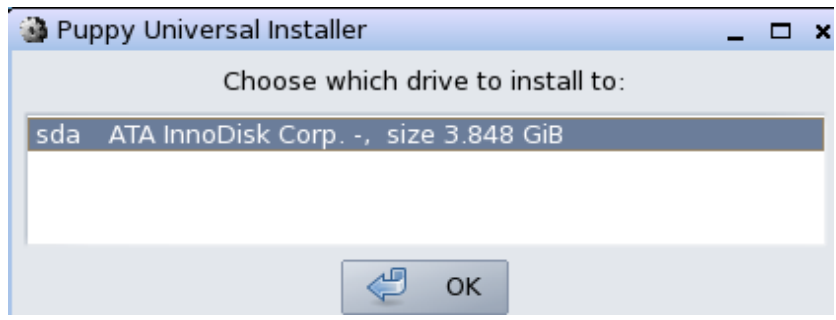

Figure 2- Puppy Installation Wizard 2

<span id="page-21-2"></span>Select sda ATA InnoDisk Corp. -, size 3.848 GiB

From the chosen HDD, Puppy will list available partitions on that drive on next screen (figure 2-17), choose partition to install Puppy Linux

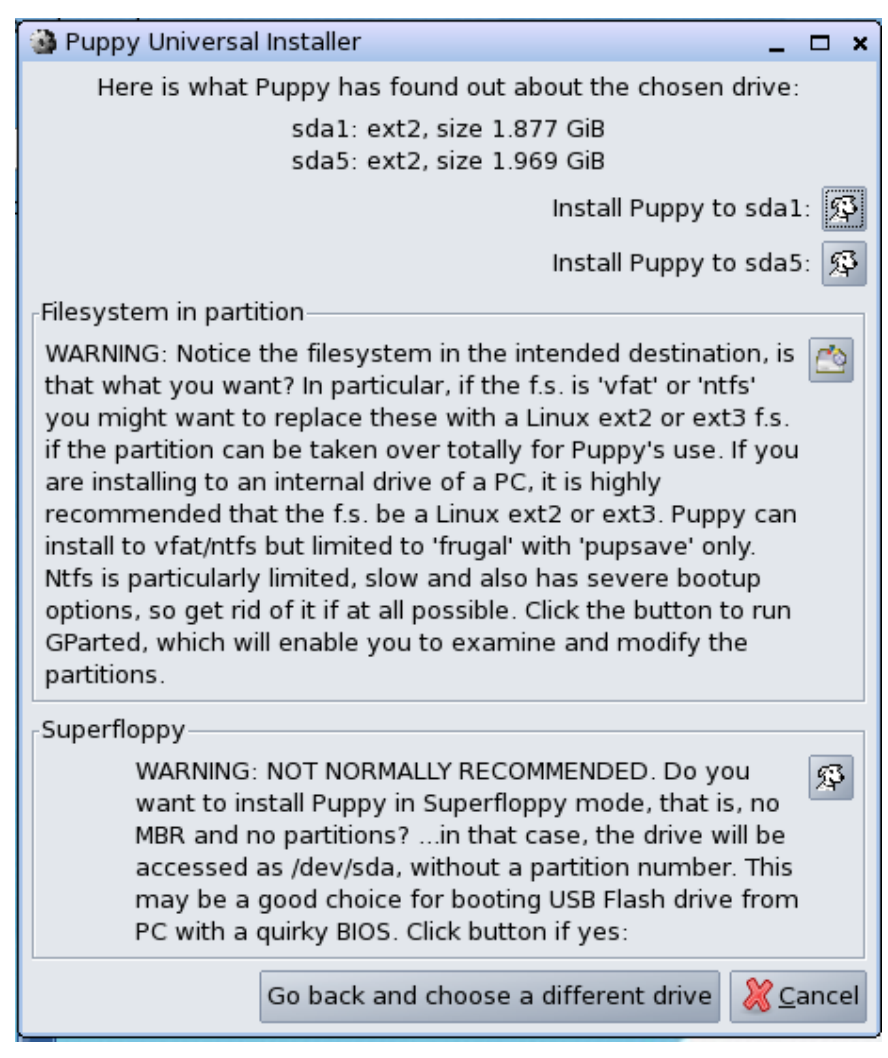

Figure 2- Puppy Installation Wizard 3

<span id="page-22-0"></span>Click on "*Install Puppy to sda1*"  $\frac{1}{2}$   $\frac{1}{2}$   $\frac{1}{2}$   $\frac{1}{2}$   $\frac{1}{2}$   $\frac{1}{2}$   $\frac{1}{2}$   $\frac{1}{2}$   $\frac{1}{2}$   $\frac{1}{2}$   $\frac{1}{2}$   $\frac{1}{2}$   $\frac{1}{2}$   $\frac{1}{2}$   $\frac{1}{2}$   $\frac{1}{2}$   $\frac{1}{2}$   $\frac{1}{2}$   $\frac{$ 

Next screen (figure 2-18) will confirm the selected partition. (Accept default)

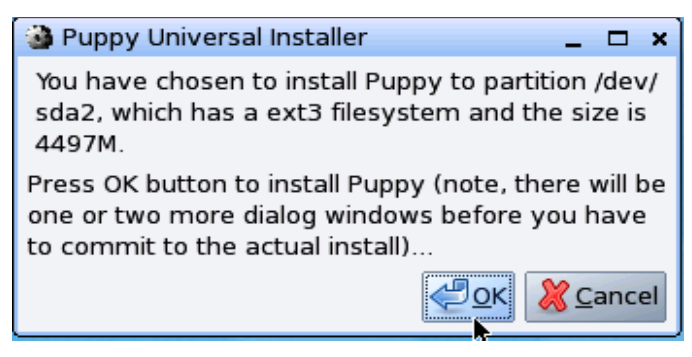

Figure 2- Puppy Installation Wizard 4

<span id="page-22-1"></span>Next Puppy will request you to select type of installation as shown in figure 2-19,

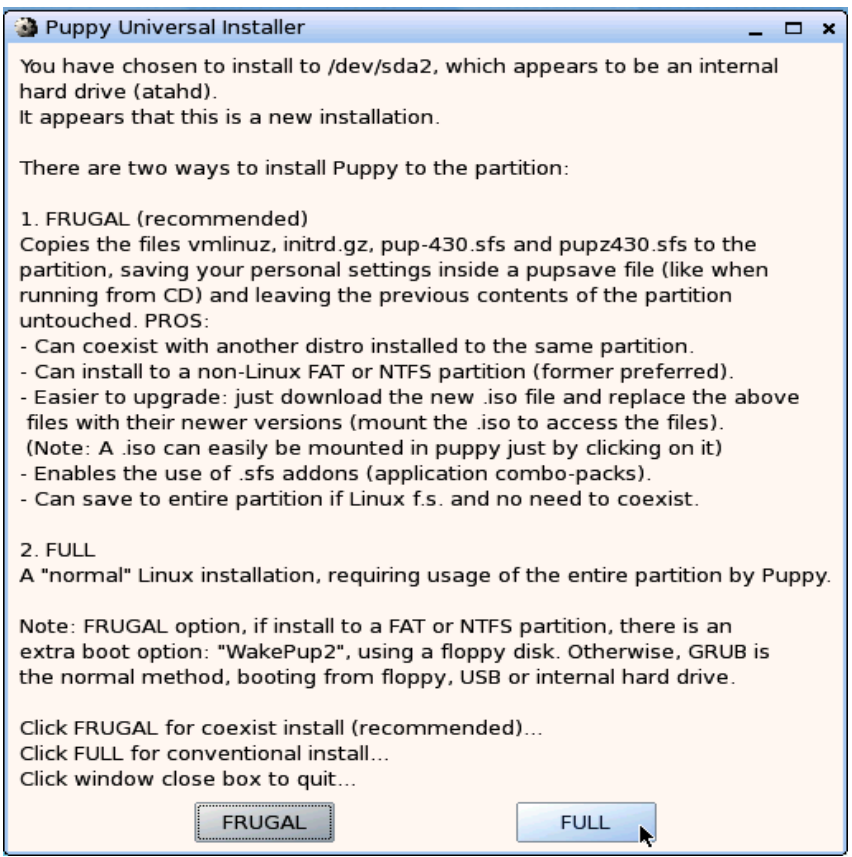

Figure 2- Puppy Installation Wizard 5

<span id="page-23-0"></span>After selecting Full installation puppy will copy installation file from boot media into selected HDD partition as shown in figure 2-20.

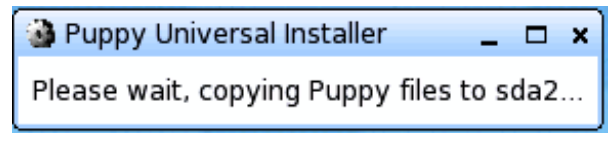

Figure 2- Puppy Installation Wizard 6

<span id="page-23-1"></span>Finally puppy executes the configuration and run level scripts as shown in figure 2-21,

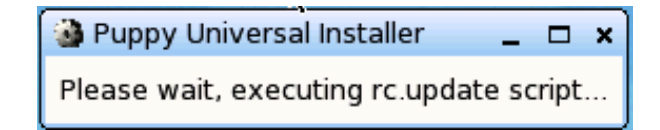

Figure 2- Puppy Installation Wizard 7

<span id="page-23-2"></span>Between these steps sometimes you may have to wait a minute or two so be patient and all will continue as planned, finally puppy will ask you install the GRUB, next section will explains GRUB installation procedure.

## <span id="page-24-0"></span>**2.5 Setting up GRUB**

The installation of GRUB in Puppy Linux is easy. After successful installation of puppy on HDD, by default puppy will run GRUB installation scripts. The following screen shots (figure 2- 22) will guide you to install GRUB on HDD,

Select the "*Install/Upgrade*" option.  $\bullet$ 

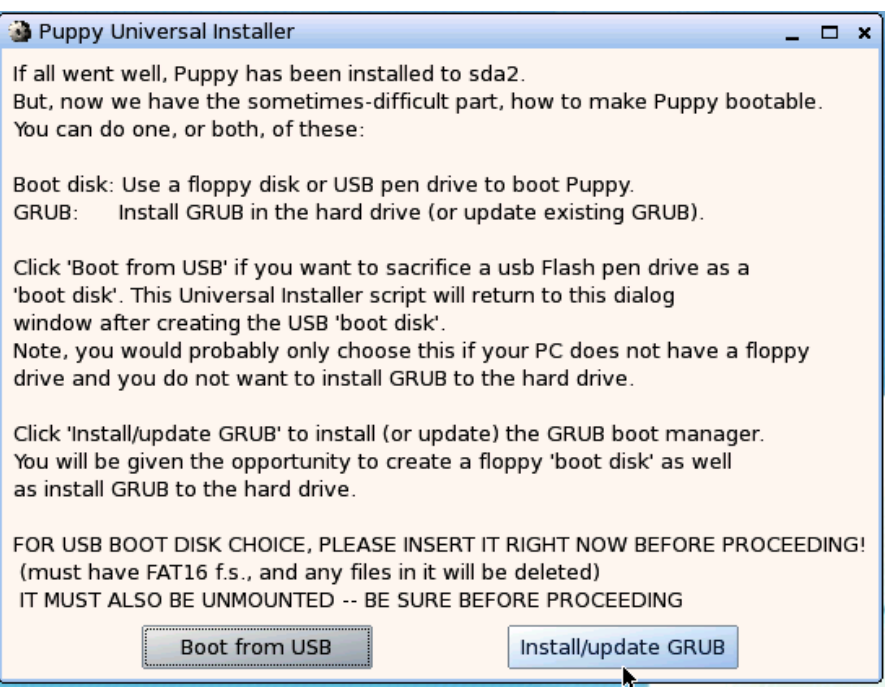

Figure 2- GRUB Installation Wizard 1

<span id="page-24-1"></span>Select the "*INSTALL*" option from the installer window shown in figure 2-23.  $\bullet$ 

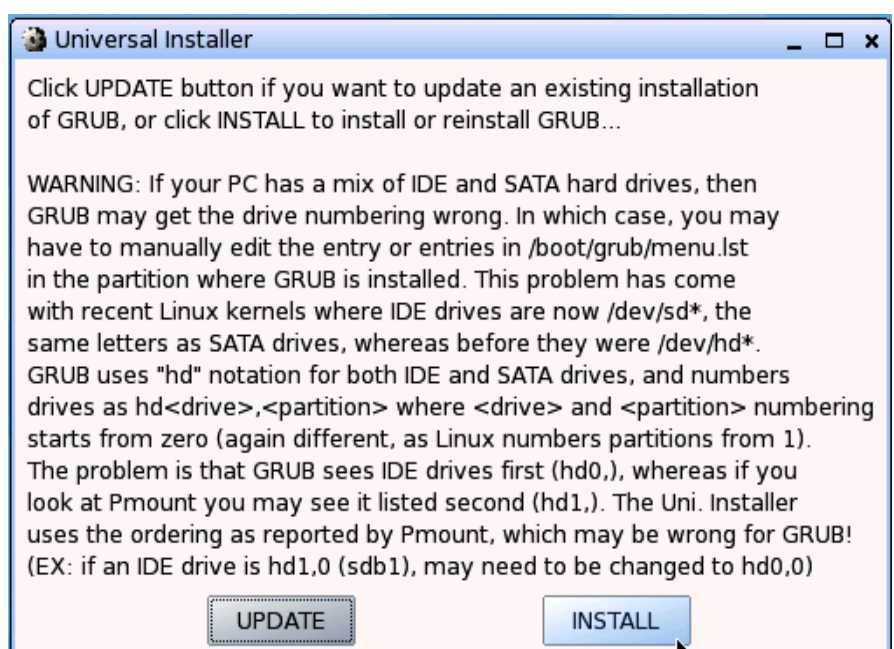

<span id="page-24-2"></span>Figure 2- GRUB Installation Wizard 2

Accept the defaults in the following screen (figure 2-24).

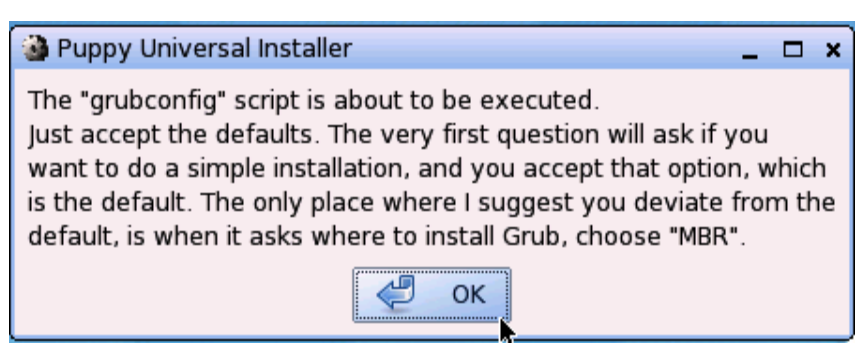

<span id="page-25-0"></span>Figure 2- GRUB Installation Wizard 3

Select "*SIMPLE*" option from next dialog (figure 2-25)

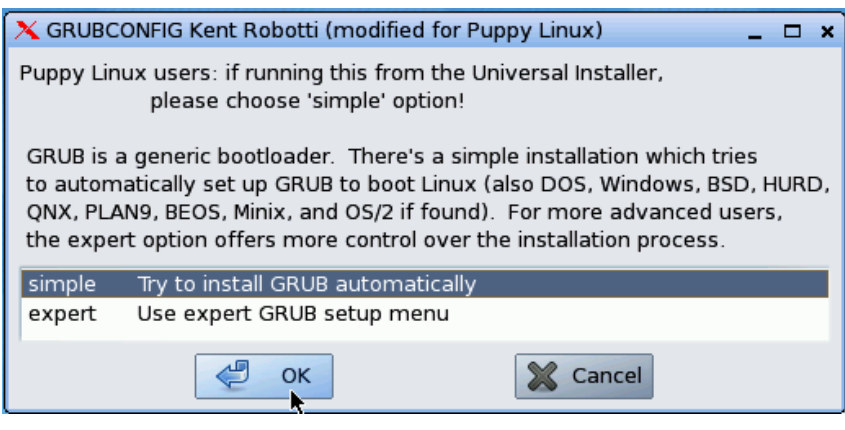

Figure 2- GRU B Installation Wizard 4

<span id="page-25-1"></span>Select frame buffer console from available options as shown in figure 2-26. In our case  $\bullet$ select "standard Use standard Linux Console (the safe choice)"

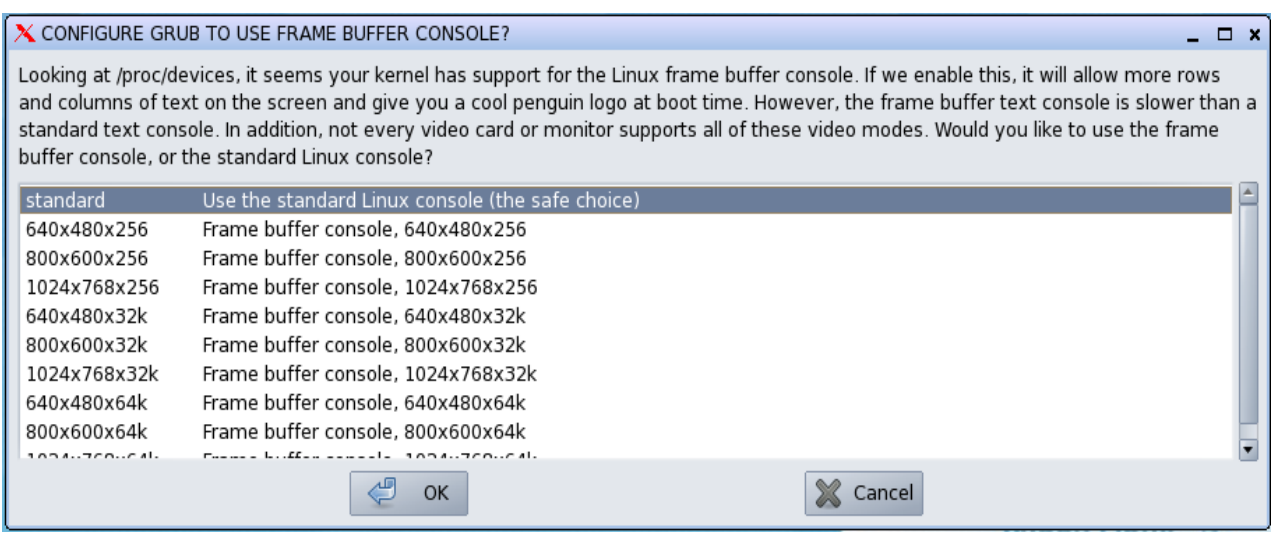

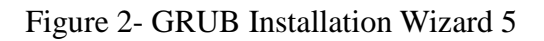

<span id="page-25-2"></span>Give the partition details to store GRUB files, (If you are running GRUB from Universal  $\bullet$ Installer Accept the default entry) on the following screen (figure 2-27),

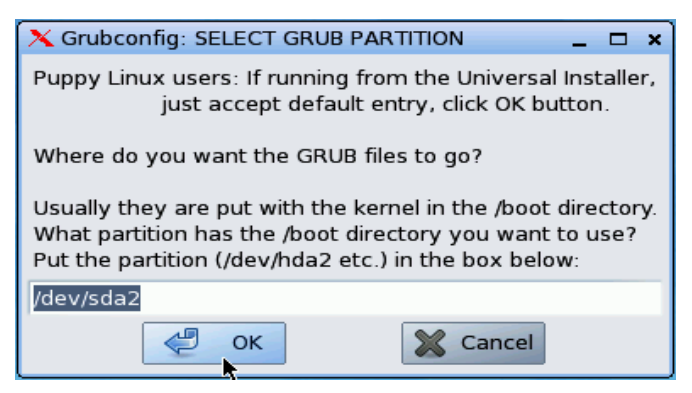

Figure 2- GRUB Installation Wizard 6

<span id="page-26-0"></span>Select the GRUB Destination from the available options in the next screen,  $\bullet$ 

Select MBR Install to Master Boot Record (possibaly unsafe) option and click <**OK>**

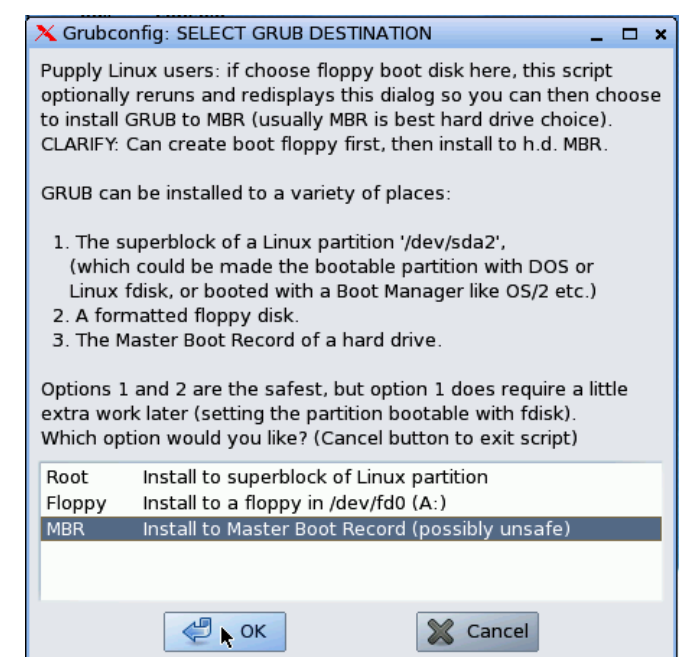

Figure 2- GRUB Installation Wizard 7

<span id="page-26-1"></span>Finally GRUB installer reports the success message as shown in figure 2-29,

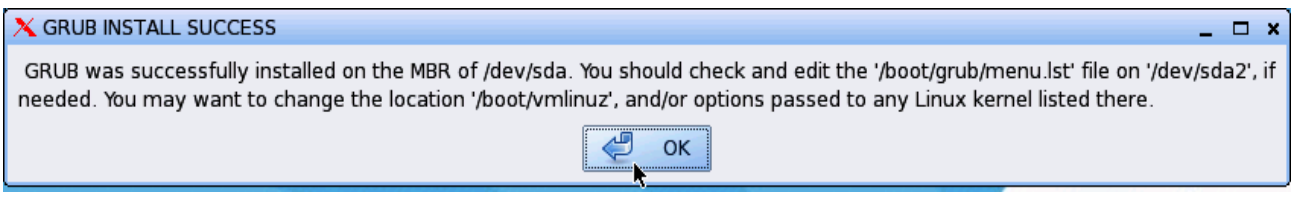

Figure 2- GRUB Installation Wizard 8

<span id="page-26-2"></span>At the end of GRUB configuration installer will opt you to exit the installer or want to rerun the grub as shown in figure 2-30. Select the "No" and exit installer.

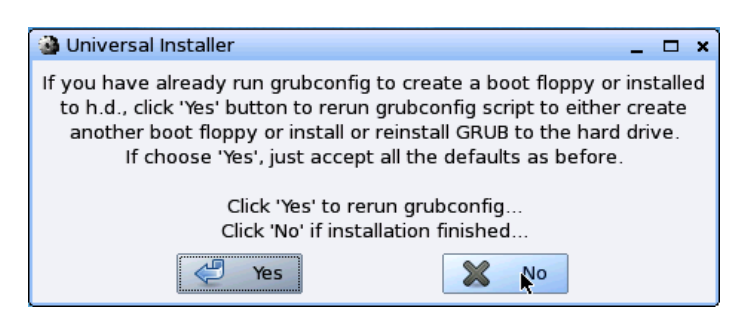

Figure 2- GRUB Installation Wizard 10

<span id="page-27-0"></span>After installing GRUB the installation is almost finish. All you have to do is reboot into your newly installed Puppy Linux system.

Reboot

 $Menu$   $\rightarrow$  Shutdown  $\rightarrow$  Reboot

While rebooting puppy will offer you to save your personal settings and files as shown figure 2-31,

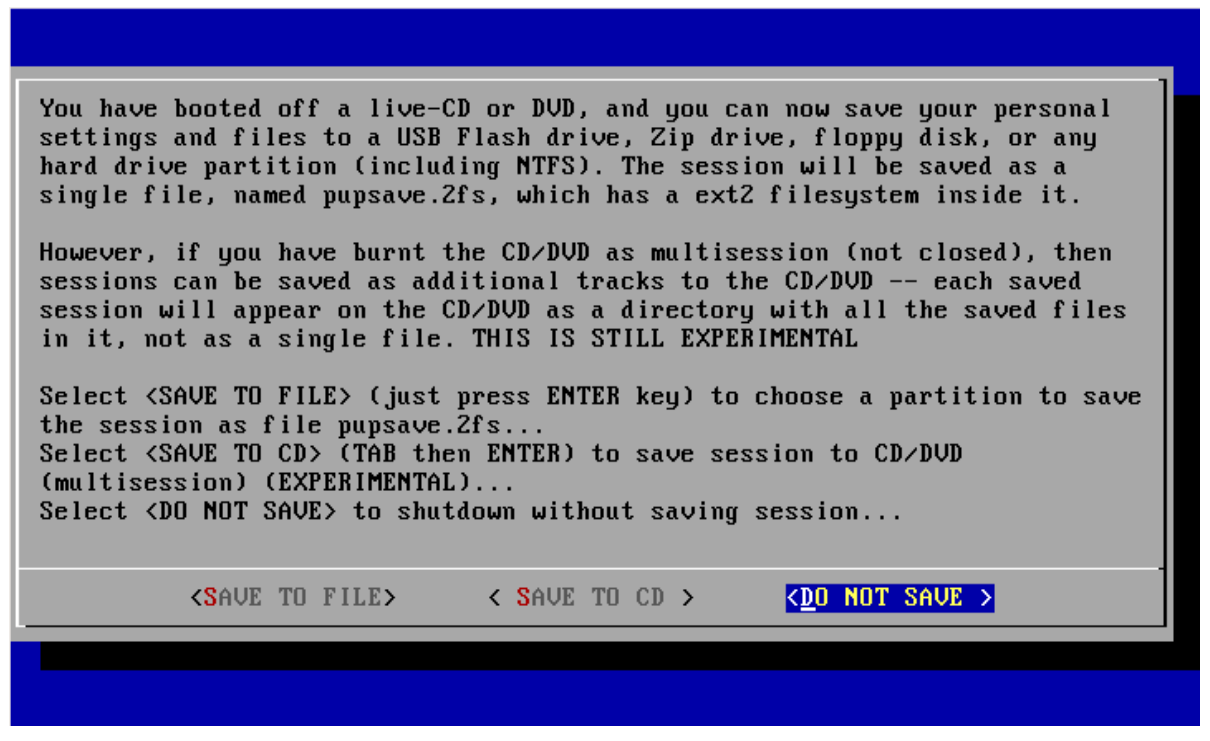

Figure 2- Puppy Conformation Wizard

<span id="page-27-1"></span>Select  $\leq$ DO NOT SAVE  $>$  and Enter. Finally remove boot media.

## <span id="page-28-0"></span>2.6 Rebooting into Puppy

Once system has rebooted, GRUB screen will opt you to select the version of the Puppy Linux select Linux (on /dev/sda1) option and press, <Enter>. To get into puppy desktop you may need to select the keyboard, country, time-zone and Xserver setup that we done in section 2.2.1 to 2.2.4 after successful configuration puppy will take you into desktop as shown in figure 2-32.

<span id="page-28-1"></span>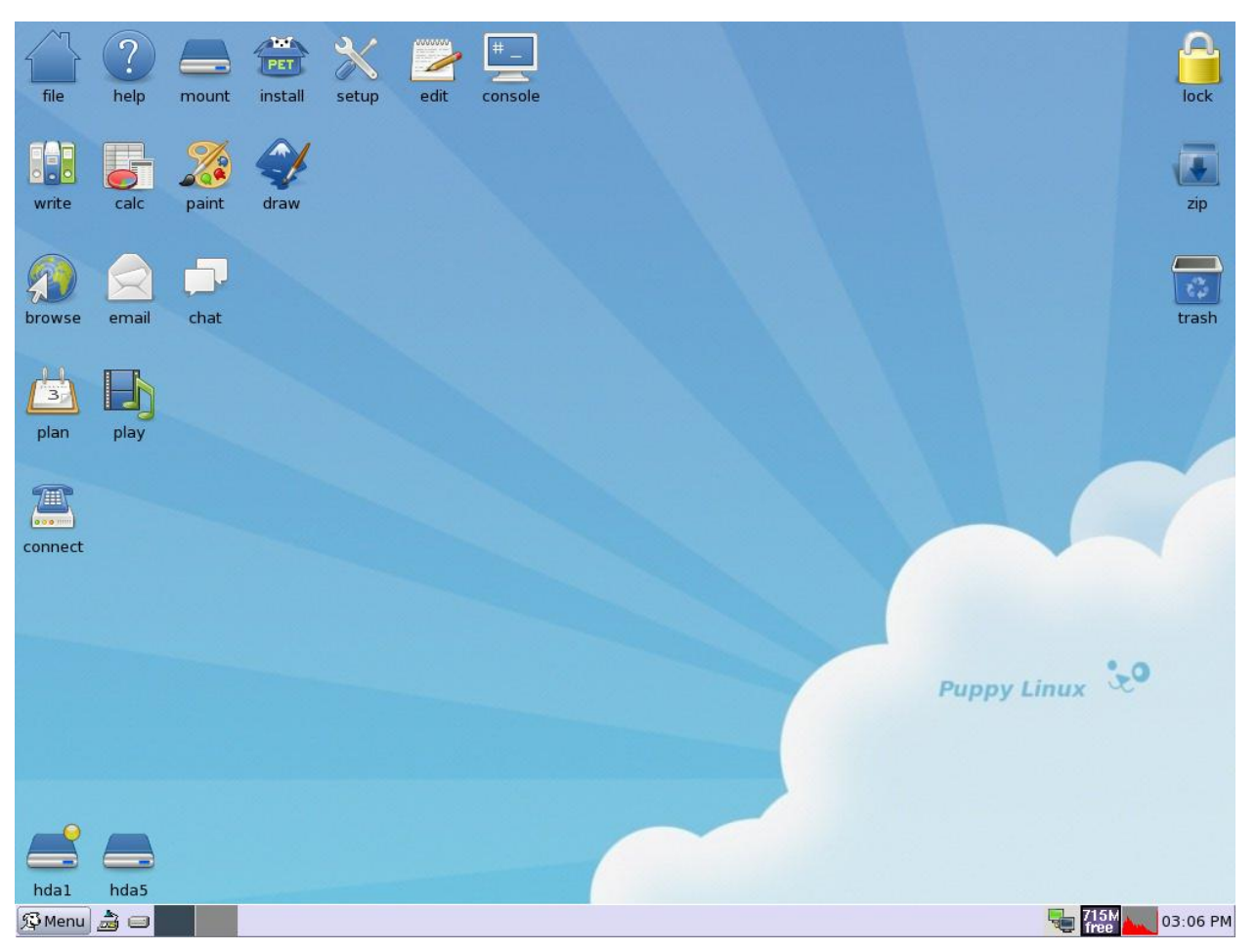

Figure 2- Puppy Linux Desktop

## <span id="page-29-0"></span>**3.**

To make puppy into complete compiling environment we need to install add-on file called devx xxx.sfs (xxx refers version of installed Puppy Linux our case 4.3.1). It contains all of the tools for compiling C/C++ applications.

The devx\_431.sfs file installation is explained below:

Insert the media having devx\_431.sfs file (In our case insert USB) wait for a second till USB is detected by Puppy Linux and displayed on desktop as shown in figure 3-1.

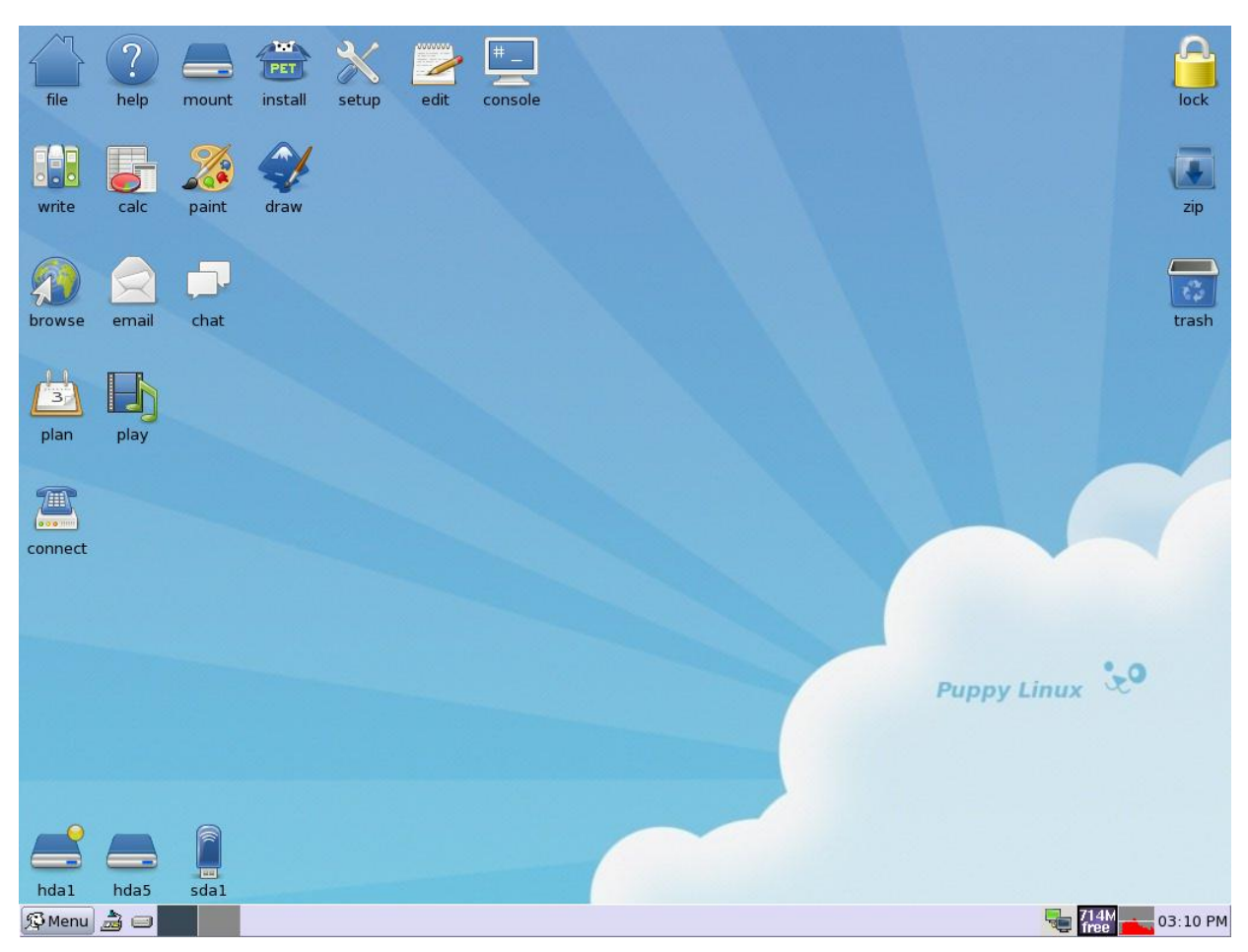

Figure 3- Desktop with Detected USB

<span id="page-29-1"></span>To mount USB, click on it. It will be automatically mounted and rox file manager displays it content as shown in fig 3-2.

| file               | help                     | mount             | m<br>install | wwww<br>edit<br>setup                                           | console                                                     |                                                                           |                         |                                |              |          | lock                   |
|--------------------|--------------------------|-------------------|--------------|-----------------------------------------------------------------|-------------------------------------------------------------|---------------------------------------------------------------------------|-------------------------|--------------------------------|--------------|----------|------------------------|
|                    | mnt/sda1                 |                   |              |                                                                 |                                                             |                                                                           |                         |                                | $ \Box$ $x$  |          |                        |
|                    | ☆☆<br>$\left\{ \right\}$ | 20                | $\mathbb{Q}$ |                                                                 | $\Box$ $\ddot{a}$ $\ddot{a}$ $\ddot{b}$ $\ddot{b}$ 34 items |                                                                           |                         |                                |              |          |                        |
| write              |                          |                   |              |                                                                 |                                                             |                                                                           |                         |                                |              |          | zip                    |
|                    | 15mlog                   |                   |              | CARD1_GMRT CARD2_NCRA                                           | doc                                                         | <b>LOGLINEA</b>                                                           | 2012                    | NCRA_19_06_ PC104_C01pl<br>ots | POF          |          |                        |
| browse             |                          |                   |              |                                                                 |                                                             |                                                                           |                         |                                |              |          | trash                  |
|                    | <b>RECYCLER</b>          | root              |              | servoSoftwar<br>e2.6.4                                          | sine wave                                                   | Thiyagu                                                                   | <b>W02</b><br>29dec2011 | boot.cat                       | boot.msg     |          |                        |
| plan<br>角          | devx 431.sfs             | help.msg          |              | initrd.gz                                                       | isolinux.bin                                                | isolinux.cfg                                                              | Idlinux.sys             | linux-2.6.23 r                 | logo.16      |          |                        |
| 000 000<br>connect |                          |                   |              |                                                                 |                                                             |                                                                           |                         | tai-3.8.1.tar.g<br>z           |              |          |                        |
|                    |                          |                   |              | $\begin{array}{r} 11011 \\ 10011 \\ 01100 \\ 10101 \end{array}$ |                                                             |                                                                           |                         |                                |              |          |                        |
|                    | menu.c32                 | t                 |              |                                                                 |                                                             | pdftk-1.41.pe pup-431.iso pup-431.sfs rtai-3.8.1.tar. syslinux.cfg<br>bz2 |                         | TEST1                          | ubnfilel.txt |          |                        |
|                    |                          |                   |              |                                                                 |                                                             |                                                                           |                         |                                |              | Linux 30 |                        |
|                    | ubnpathl.txt             | vmlinuz           |              |                                                                 |                                                             |                                                                           |                         |                                |              |          |                        |
|                    |                          |                   |              |                                                                 |                                                             |                                                                           |                         |                                |              |          |                        |
| hda1               | hda5                     | <b>EE</b><br>sda1 |              |                                                                 |                                                             |                                                                           |                         |                                |              |          |                        |
| © Menu             |                          |                   | /mnt/sda1    |                                                                 |                                                             |                                                                           |                         |                                |              |          | <b>2</b> 714M 03:17 PM |

Figure 3- ROX File Manager with Mounted USB

<span id="page-30-0"></span>Click on devx\_431.sfs to mount. The following figure 3-3 displays status of mounting and shows content of devx\_431.sfs

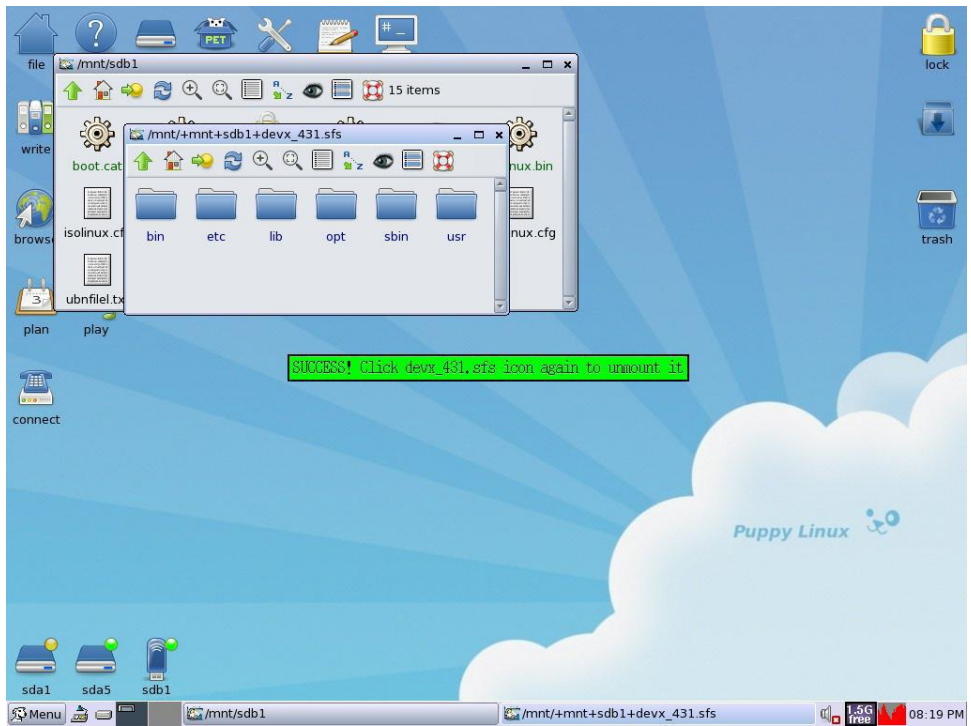

Figure 3- Directory Listing of devx\_431.sfs

<span id="page-30-1"></span>Goto the terminal

**Menu**  $\rightarrow$  Utility  $\rightarrow$  Rxvt terminal emulator

Copy the files in mounted devx\_431.sfs files into /mnt/home/ by giving following command as shown below fig 3-4,

```
# cp –a –remove-destination /mnt/home/mnt/+mnt+sdb1+devx_431.sfs/* 
/mnt/home/
# sync
```

| # cp -a --remove-destination /mnt/home/mnt/+mnt+sdb1+devx_431.sfs/* /mnt/home/<br>Ħ<br>$\text{\#}$ sync |
|----------------------------------------------------------------------------------------------------|
|                                                                                                    |

Figure 3- Command to copy devx files

<span id="page-31-0"></span>Goto /mnt/sdb1 file manager window by clicking it in task bar,

Click on the devx\_431.sfs to unmount. Puppy will confirm with the message "**Unmounting dexx\_431.sfs**".

Unmount the USB by issuing following command in terminal as shown.

```
# cd
# umount /dev/sdb1
```
This will completes installation of devx\_431.sfs file. To check installed version of *gcc* issue following command in terminal

# gcc -v

The above command will displays *gcc* version and path to binaries, flags that are set during compilation.

## <span id="page-32-0"></span>**4.**

This section covers all the steps needed to install RTAI on a Puppy Linux environment, including kernel configuration. The main objective is to provide all the necessary information in a detailed manner, even for those who possess little or no knowledge about the kernel compilation process.

The overview of whole process, together with a complete set of steps for building and installing RTAI from scratch are listed below,

- Selection of RTAI version  $\bullet$
- Installing the Puppy Linux,  $\bullet$
- RTAI supported Linux Kernel version,  $\bullet$
- Downloading the Linux Kernel and RTAI tar files,  $\bullet$
- Unpack and uncompressing the files,  $\bullet$
- Using the patch file in the RTAI release that corresponds to the kernel source you  $\bullet$ downloaded, patching the kernel source to incorporate the RTAI modifications,
- Generating a configuration file that suites the machine you"re going to run on.  $\bullet$
- Building the Linux kernel  $\bullet$
- Installing the Linux kernel,
- Configuring RTAI,  $\bullet$
- Building RTAI,  $\bullet$
- Installing RTAI,
- Rebooting and Testing. $\bullet$

## <span id="page-33-0"></span>**4.1 Selection of RTAI and Linux Kernel Source**

We need to select version of RTAI, Linux kernel and a Linux distribution to use. These have to be compatible, which is the tricky bit. Each version of RTAI supports only a limited subset of Linux kernel versions, and we have to use the exact version of, one of those RTAI patch file with Linux kernel version. With the available system resources in GMRT we selected Puppy Linux for Linux distribution. It uses Linux kernel version 2.6.30.5. The latest release of RTAI-3.8.1 has been used as it has patch for Linux kernel 2.6.23.

Summary of selected software versions,

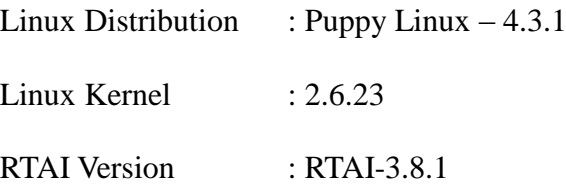

#### <span id="page-33-1"></span>4.2 Installing the Linux Distribution (Puppy Linux -4.3.1)

Refer Section 2.0 *[Puppy Linux Installation](#page-9-1)* of this document, which explains the detailed steps to install Puppy Linux distribution on ICOP VDX6354D embedded boards and section 3.0 *[Compiler Installation](#page-29-0)* will turns on the puppy into complete compiler for compilation of Linux kernel source and various high level language programs.

This document describes two method of RTAI installation.

- Generic method of Linux Kernel and RTAI Installation
- GMRT method of Linux Kernel and RTAI Installation  $\bullet$

#### <span id="page-33-2"></span>4.3 Generic method of Linux Kernel and RTAI installation

In this method of installation, installer needs a good back ground in Linux kernel building and kernel configuration files. If installer not selected the proper driver for hardware, CPU type, file system type etc in the main *.config* file it may lead into problem, that time installer may able to recover the system back. It is highly encouraged to follow the GMRT method of installation.

#### <span id="page-33-3"></span>**4.3.1 Downloading the Linux Source**

The source for the Linux kernel can be found at [www.kernel.org.](http://www.kernel.org/) The home page will lead you directly to the source for the latest stable release. And also it has a repository of all the source of previous releases, with HTTP and FTP links to them.

For example [www.kernel.org/pub/linux/kernel/v2.6,](http://www.kernel.org/pub/linux/kernel/v2.6) this has all the various 2.6 releases. We can easily download 2.6.23 by following link, [http://www.kernel.org/pub/linux/kernel/v2.6/linux-](http://www.kernel.org/pub/linux/kernel/v2.6/linux-2.6.23.tar.bz2)[2.6.23.tar.bz2,](http://www.kernel.org/pub/linux/kernel/v2.6/linux-2.6.23.tar.bz2) put the tar file into */usr/src* directory if exist otherwise create a *src* directory under */usr*.

Command line way to download the Linux source from kernel.org

\$ wget -c -P /usr/src <http://www.kernel.org/pub/linux/kernel/v2.6/linux-2.6.23.tar.bz2>

#### <span id="page-34-0"></span>**4.3.2 Downloading the RTAI files**

The RTAI homepage is at [www.rtai.org.](http://www.rtai.org/) Download the copy of latest RTAI release from homepage and put it in */usr/src* directory. As like Linux kernel RTAI also maintains archive of previous versions, pick the required version from following link [https://www.rtai.org/RTAI/rtai-](https://www.rtai.org/RTAI/rtai-3.8.1.tar.bz2)[3.8.1.tar.bz2.](https://www.rtai.org/RTAI/rtai-3.8.1.tar.bz2) Alternately you can download by using wget command

\$ wget -c -P /usr/src<http://www.rtai.org/RTAI/rtai-3.8.1.tar.bz2>

#### <span id="page-34-1"></span>**4.3.3 Unpacking the files**

Extract the Linux kernel and RTAI files in */usr/src* directory,

\$ tar -xf linux-2.6.23.tar.bz2 \$ tar -xf rtai-3.8.1.tar.bz2

Now we have two directories called rtai-3.8.1 and linux-2.6.23 in */usr/src*.

#### <span id="page-34-2"></span>**4.3.4 Applying the RTAI patch**

The RTAI patch is applied just like any Linux kernel patch, it adds additional configuration options to main kernel source. The following command applies RTAI patch to Linux kernel 2.6.23.

```
$ cd /usr/src/linux-2.6.23/
$ patch –p1 < /usr/src/rtai-3.8.1/base/arch/i386/patches/hal-
linux-2.6.23-i386-1.12-03.patch
```
#### <span id="page-34-3"></span>**4.3.5 Configuring the Linux Kernel**

In Linux build processes; what modules get included in the kernel is controlled by a configuration file at the top level of the Linux source tree (i.e. /usr/src/linux-2.6.23). This is the directory where almost all of the work involved in building the kernel takes place. Each configuration option in the Linux kernel has a C pre-processor variable associated with it. Most options need to be set to "yes", "no" or "module", where "yes" means compile it into the basic kernel, "no" means leave it out completely and "module" means include it in a loadable module.

Once you have a *.config* file, there are some useful tools that can be used to modify it and fine-tune it for your system, all invoked as variants of the 'make' command,

#### **make oldconfig:**

This takes an existing .config file, usually one used for an earlier release of Linux on your system, and asks you about all the 'new' configuration settings – ones for which the old file doesn't have a setting, and so which presumably represent new options added in later releases. All it does is prompt you for the various undefined options one by one, with a bit of online help. You can"t go back to a previous question without starting over again, although you can fix it up later using 'xconfig'.

#### **make xconfig:**

This is the rather nice GUI configuration tool provided in Linux 2.6. It lets you move around the options, which are grouped fairly conveniently, and provides on-line help when you click on them. Selecting some options brings up some others – for example, if you select one of the ethernet options, say support for 100Mbit ethernet, you find yourself presented with a bewildering array of options for drivers. This GUI is built using Qt, so you need that to be installed on your system.

#### **make menuconfig:**

Is the older, rather clunkier GUI provided in Linux 2.4. Similar to xconfig, but not so easy on the eye.

#### <span id="page-35-0"></span>**4.3.6 Compiling the kernel**

After configuring kernel we have .config file. Now we need to make the main kernel file, which is kept in */boot* in a compressed form and is loaded as part of the boot process. This file is called *bzImage* when it is built. We also need to build all the kernel modules. For building *bzImage* and kernel modules it takes the following commands,

\$ make or make bzImage \$ make modules

Both of the above commands are issued without any privileges. We should do them logged in as a normal user. Compilation time will vary depends on the options/modules are selected, as well as processor capability. At the end it builds bzImage and kernel modules.

#### <span id="page-35-1"></span>**4.3.7 Installing the Kernel**

Installing the kernel is split into following parts,

- a. Installing the kernel modules,
- b. Installing the kernel itself,
- c. Creating initial ram disk image (initrd.img)

a. Installing Kernel Modules:

Kernel modules are normally to be place in */lib/modules/<version>*. Kernel modules are installed by issuing the following command,

```
# make modules install
```
b. Installing Kernel:

Before we install the kernel, we want to make sure we do not overrun our current kernel, or previously existing kernel. So we will install the kernel itself manually. Runnable kernel are expected to be in */boot* directory. Simple way to install the kernel is copy the *bzImage* into */boot.*

```
# cp arch/i386/boot/bzImage /boot/bzImage-2.6.23
```
make sure the name is unique, and especially different than the current kernel.

c. Creating Initial Ramdisk image:

The initial RAM disk (initrd option in the GRUB menu, or, the file "initramfs-YourKernelName.img") is an initial root file system that is mounted prior to when the real root file system is available. The initrd is bound to the kernel and loaded as part of the kernel boot procedure. The kernel then mounts this initrd as part of the two-stage boot process to load the modules to make the real file systems available and get at the real root file system. The *initrd* contains a minimal set of directories and executables to achieve this, such as the *insmod* tool to install kernel modules into the kernel.

# mkinitrd /boot/initrd-2.6.xx.img 2.6.xx

The second argument, the version string allows *mkinitrd* to locate the files it needs to build the disk file whose name is given in the first argument. Finally copy the new system map file into */boot* directory and set up the correct symbolic link for it.

```
# cp System.map /boot/System.map-2.6.xx.map
# ln –s /boot/System.map-2.6.xx /boot/System.map
```
Now we need to fix the configuration file for our boot loader. Most 2.6 systems use GRUB boot loader. GRUB is controlled by a configuration file called "*/boot/grub/menu.lst*". Use the traditional "vi" editors to edit menu.lst file to add the new grub entry as looks below,

```
title linux-rtai
kernel (hd0,0) /boot/bzImage-2.6.xx ro root=/dev/hda1
initrd /boot/initrd-2.6.xx.img
```
Save the changes and exit. The disks and partitions are numbered by bus numbers, rather than by letters: hd0,0 means /dev/hda1. Having done all these, reboot the system and boot with new installed kernel. Check the version of running kernel by giving following command,

```
# uname -a
```
This will outputs the kernel name, host name, kernel release, kernel version and compiled date, hardware platform and operating system.

#### <span id="page-37-0"></span>**4.3.8 Configuring RTAI**

RTAI is configured in a similar way as Linux kernel, using a variation on "*make menuconfig*". The RTAI installation instruction recommends building RTAI in a separate build directory, not the actual source directory. So create a directory called "*rtai-build*", set this directory as default directory for build and run "*make menuconfig*" in that, using the *–f* option to make to point it to the *makefile* provided in the RTAI source directory.

- \$ cd /usr/src/rtai-3.8.1/
- \$ mkdir rtai-build
- \$ cd rtai-build
- \$ make –f /usr/src/rtai-3.8.1/makefile menuconfig

In the absence of a .config file for RTAI itself, defaults are taken from the *rtaicore/arch/i386/defconfig* file. RTAI configuration feels very much like Linux kernel configuration, and this is obviously that is intended. The only exception was that the default location for the Linux kernel source which the RTAI build needs to access is set to the */usr/src/linux* directory structure, which needs to be changed if you put the kernel source in a personal location. So the only option to be changed in rtai .config file was,

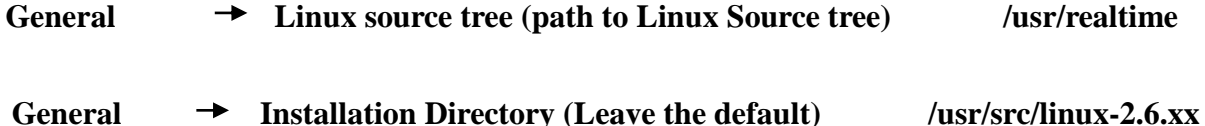

Then save and quit. The RTAI system configures itself and generates all the makefiles it will need. Finally we are ready to build RTAI.

#### <span id="page-37-1"></span>**4.3.9 Building and Installing RTAI**

Building the RTAI is much simpler, just issue the *make* command from the build directory (*/usr/src/rtai-3.8.1/rtai-build*)

\$ make

The easiest way to clean things up if we want to repeat the RTAI build, is just issue the "*rm –rf rtai-build/\*'.*

To install the compiled RTAI modules we need to be root, following command will install the compiled modules,

\$ su # make install

#### <span id="page-38-0"></span>**4.3.10 Rebooting & Testing**

Now you need to reboot your new system and boot with rtai patched kernel. If every thing goes fine we are ready to test the RTAI. Basically RTAI comes with a number of test programs. One of these runs a latency test, rescheduling itself at a 10 KHz rate and measuring the difference for each reschedule between the actual and excepted rescheduling times. Most of RTAI modules and test programs installed in */usr/realtime* to run the latency test you need to become root and execute the "*run'* command for the test,

```
$ su
# cd /usr/realtime/terstsuite/kern/latency
# ./run
```
RTAI programs run as kernel modules. If there is any indication of a problem, it may be that there was a problem with the module version – if the kernel suspects that the module was built for a different version of the kernel, it will refuse to run it. This can happen easily when reconfiguring kernels, because it is important to build the module with the same include files as were used for the kernel actually in use, including the .config file. If you change the configuration file and rebuild the kernel without rebuilding the RTAI modules, you can get this sort of problem.

Problems loading modules are usually logged in /var/log/messages, so "tail" this file if you have any problems to see if you can see anything relevant there, If all goes well, you should see some latency figures that don't look very impressive until you realize they're in nanoseconds, not microseconds. Then you realise this really is a hard real-time kernel you"re running.

#### <span id="page-39-0"></span>**4.3.11 Summary of Commands**

```
Getting the Source Packages for Linux kernel and RTAI and unpacking 
$ cd /usr/src
$ wget -c -P /usr/src 
http://www.kernel.org/pub/linux/kernel/v2.6/linux-2.6.xx.tar.bz2
$ wget -c -P /usr/src http://www.rtai.org/RTAI/rtai-3.8.1.tar.bz2
$ tar -xf linux-2.6.xx.tar.bz2
$ tar -xf rtai-3.8.1.tar.bz2
                      Applying RTAI patch to Linux Source
$ cd /usr/src/linux-2.6.xx/
$ patch –p1 < /usr/src/rtai-3.8.1/base/arch/i386/patches/hal-
linux-2.6.xx-i386-1.12-03.patch
                         Configuring the Linux Kernel
$ make menuconfig or
$ make xconfig or
$ make gconfig
                          Building the Linux kernel
$ make clean
$ make or make bzImage
$ make modules
                          Installing the Linux kernel
$ su
# make modules install
# cp arch/i386/boot/bzImage /boot/bzImage-2.6.xx
# mkinitrd /boot/initrd-2.6.xx.img 2.6.xx
# cp System.map /boot/System.map-2.6.xx.map
# ln –s /boot/System.map-2.6.xx /boot/System.map
# vi /boot/grub/menu.lst
# exit
                            Configuring RTAI
$ cd /usr/src/rtai-3.8.1/
$ mkdir rtai-build
$ cd rtai-build
$ make –f /usr/src/rtai-3.8.1/makefile menuconfig
                         Building and Installing RTAI
$ make
$ su
# make install
                                 Reboot
# reboot
                              Testing RTAI
$ \, \text{su}# cd /usr/realtime/testsuite/kern/latency
# ./run
```
### <span id="page-40-0"></span>**4.4 GMRT method of Linux Kernel and RTAI Installation**

There is no much difference between the previous method of installation and present one. In this method all the commands are written in three scripts files. These files will take care of all the jobs done by us in the previous method. The pre-requisite for this method of installation is target system must be connected to either *gmrt or ncra network.* All the files required for installation can be downloaded from tech1.gmrt.ncra.tifr.res.in machine. Refer appendix A to configure network. The following section describes the function of each script files job. Create the /*root*/*install/*  directory,

Goto

Menu  $\longrightarrow$  Utility  $\longrightarrow$  Rxvt Terminal Emulator

Change to */root/install* directory,

# mkdir /root/install # cd /root/install

Download the script files from tech1.gmrt.ncra.tifr.res.in. script1.sh, script2.sh and script3.sh and change the file permissions to executable,

```
# wget http://tech1.gmrt.ncra.tifr.res.in/thiyagu/PC104/rtai-install/script1.sh
<ENTER>
# wget http://tech1.gmrt.ncra.tifr.res.in/thiyagu/PC104/rtai-install/script2.sh
<ENTER>
# wget http://tech1.gmrt.ncra.tifr.res.in/thiyagu/PC104/rtai-install/script3.sh
<ENTER>
```
#chmod a+x script1.sh #chmod a+x script2.sh #chmod a+x script3.sh

#### **script1.sh**

Run the script1.sh file from terminal,

#./script1.sh

- Creates temporary directory in */root called install/* and downloads necessary files into it.
- Creates */usr/src* directory and downloads Linux kernel and RTAI source files into it.
- Uncompress the tar files into */usr/src* and instructs to run *script2.sh* file.  $\bullet$

#### **script2.sh**

#./script2.sh

• Configures the Linux kernel with the default .config file in source tree, Opens text based console as shown in figure 4-1 to configure the kernel, all the required configuration are already done. Simply select  $\langle$  Exit  $\rangle$  or press  $\langle$  ESC $\rangle$   $\langle$  ESC $\rangle$  to exit.

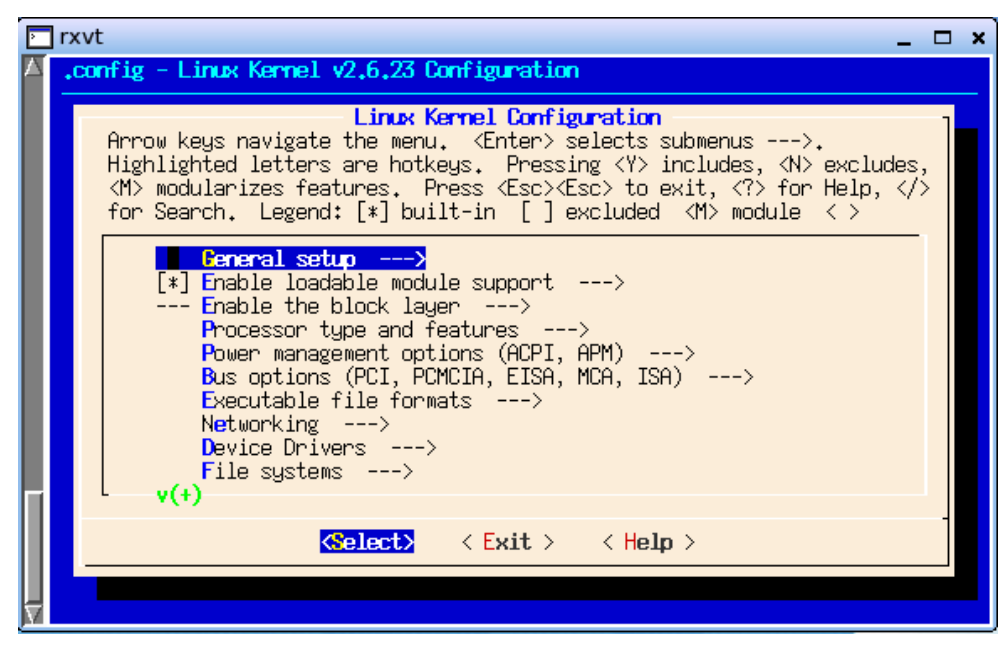

Figure 4- Linux Configuration Wizard

- <span id="page-41-2"></span>Building the Linux kernel and installing it.
- Updating menu.lst
- Instructs to run the script3.sh  $\bullet$

#### **script3.sh**

#./script3.sh

- Configures the RTAI
- Building and installing RTAI kernel modules.  $\bullet$
- Reboots the System and instructs to run test suite programs.  $\bullet$

#### <span id="page-41-0"></span>**4.5 Testing RTAI Installation**

RTAI comes with a number of test programs. One of these runs a latency test, rescheduling itself at 10 KHz rate and measuring the difference for each reschedule between the actual and expected rescheduling times. If you didn"t change the default in the RTAI configuration, most of RTAI is installed in */usr/realtime*, and to run the latency test you need to become root (puppy runs as root all time) and execute the "run" command for the test

#### <span id="page-41-1"></span>**4.5.1. Latency Test**

```
# cd /usr/realtime/testsuite/kern/latency
# ./run
```

```
\Box rxvt
                                                                                                             \square x
                                                                                                          ٠
  \overline{\mathbf{t}}\#cd /usr/realtime/testsuite/kern/latency/
  #\pmb{\ast}./run\ast\ast* Type ^C to stop this application.
  \ast\ast## RTAI latency calibration tool ##<br># period = 100000 (ns)
  # avrgtime = 1 (s)
  # do not use the FPU
  # start the timer
  # timer_mode is oneshot
 RTAI Testsuite - KERNEL latency (all data in nanoseconds)<br>|RTH|    lat min|    ovl min|    lat avg|    lat max|    o
                                                lat avg |<br>|10670
                                                                                  ovl max|
                                                                                                  overruns
                                   4190
 RTD.
                 4190
                                                                    20114
                                                                                     20114
                                                                                                            \mathbf 0RTD.
                  4190
                                   4190
                                                   10560
                                                                    20114
                                                                                     20114
                                                                                                            \mathbf 04190
                                                                                                            \mathbf 0|RTD
                                   4190
                                                   10137
                                                                    16762
                                                                                     20114
                                                                    21791
                                                                                     21791<br>22629
  RTD.
                 5029
                                   4190
                                                   10395
                                                                                                            \theta0
¶ RTD.
                  4190
                                   4190
                                                   11697
```
Figure 4- RTAI Latency Test

#### <span id="page-42-1"></span><span id="page-42-0"></span>**4.5.2. Preemption Test**

```
# cd /usr/realtime/testsuite/kern/preempt
# ./run
```

| rxvt                                                                      |                                                                              |                                                                                                    |                                                                                        |                                                                                        |                                                                                        | $\Box$ $\times$ |  |
|---------------------------------------------------------------------------|------------------------------------------------------------------------------|----------------------------------------------------------------------------------------------------|----------------------------------------------------------------------------------------|----------------------------------------------------------------------------------------|----------------------------------------------------------------------------------------|-----------------|--|
| # ls<br>display<br>$\sqrt{r}$ un<br>#<br>*                                | cd kern/preempt/<br>run                                                      |                                                                                                    |                                                                                        |                                                                                        |                                                                                        |                 |  |
| *<br>*<br>*<br>$^\ast$<br>RTAI<br>RTH  <br>RTD  <br>RTD.                  | lat min <br>9219<br>9219                                                     | Type ^C to stop this application.<br>Testsuite - UP preempt (all data in nanoseconds)<br>lat avg <br>11640  <br>11666 | lat max <br>16762<br>16762                                                             | jit fast <br>36266<br>36266                                                            | jit slow<br>45787<br>45787                                                             |                 |  |
| RTD  <br>RTD.<br>RTD.<br>RTD.<br>RTD.<br>RTD.<br>RTD<br>RTD<br>RTD<br>RTD | 8381<br>8381<br>5867<br>5867<br>5867<br>5867<br>5867<br>5867<br>5867<br>5867 | 11641 <br>11612 <br>11617<br>11686<br>11630<br>11665<br>11696<br>11697<br>11604<br>11748                              | 17600<br>17600<br>17600<br>17600<br>17600<br>19276<br>19276<br>19276<br>19276<br>19276 | 36266<br>36266<br>36266<br>36266<br>36266<br>36266<br>36266<br>36266<br>36266<br>36266 | 45787<br>45787<br>45787<br>45787<br>45787<br>45787<br>45787<br>45787<br>45787<br>45787 |                 |  |

<span id="page-42-2"></span>Figure 4- RTAI Preemption Test

#### <span id="page-43-0"></span>**4.5.3. Switches Test**

```
# cd /usr/realtime/testsuite/kern/switches
```
# ./run

```
\Boxrxvt
                                                                                          \square x
  #
    \sqrt{r}un
  \star\mathbf{r}Type ^C to stop this application.
  \astl ÷
 Feb 22 15:08:39 (none) user, warn kernel: c042b100 0 Linux 100
  Feb 22 15:08:39 (none) user.info kernel: RTAI[malloc]: global heap size = 209715
  2 bytes, <BSD>.
  Feb 22 15:08:39 (none) user.info kernel: RTAI[sched]: loaded (IMMEDIATE, UP, USE
 R/KERNEL SPACE: <with RTAI OUN KTASKs>, <uses LINUX SYSCALLs>, kstacks pool size
   = 524288 bytes.
  Feb 22 15:08:39 (none) user.info kernel: RTAI[sched]: hard timer type/freq = 825
 4-PIT/1193180(Hz); default timing: periodic; linear timed lists.
 Feb 22 15:08:39 (none) user.info kernel: RTAI[sched]: Linux timer freq = 250 (Hz
  ), TimeBase freq = 1193180 hz.
 Feb 22 15:08:39 (none) user.info kernel: RTAI[sched]: timer setup = 1676 ns, res
 ched latency = 2514 ns.
 red 13:5:08:39 (none) user.warn kernel: Wait for it ...<br>|Feb 22 15:08:39 (none) user.warn kernel: FOR 10 TASKS: TIME 195 (ms), SUSP/RES S<br>|WITCHES 40000, SWITCH TIME (INCLUDING FULL FP SUPPORT) 4882 (ns)<br>|Feb 22 15:08:39 (
  IT SWITCHES 40000, SWITCH TIME (INCLUDING FULL FP SUPPORT) 5034 (ns)
  Feb 22 15:08:39 (none) user.warn kernel: FOR 10 TASKS: TIME 211 (ms), RPC/RCV-RE
  T SWITCHES 40000, SWITCH TIME (INCLUDING FULL FP SUPPORT) 5280 (ns)
 \#
```
Figure 4- RTAI Switches Test

<span id="page-43-1"></span>RTAI programs run as kernel modules. If there is any indication of a problem, it may be that there was a problem with the module version – if the kernel suspects that the module was built for a different version of the kernel, it will refuse to run it. This can happen easily when reconfiguring kernels, because it is important to build the module with the same include files as were used for the kernel actually in use, including the .config file. If you change the configuration file and rebuild the kernel without rebuilding the RTAI modules, you can get this sort of problem. Problems loading modules are usually logged in /var/log/messages, so "tail" this file if you have any problems to see if you can see anything relevant there.If all goes well, you should see some latency figures that don"t look very impressive until you realize they"re in nanoseconds, not microseconds. Fig shows the latency response in VDX6354D embedded boards.

## <span id="page-44-0"></span>**5.**

PET Packages are additional software applications that can run on Puppy Linux to add extra facilities to it. These packages are not part of standard puppy release, in order to suit our applications we need to install some packages, the list of additional packages to be installed on puppy Linux are listed in table 5-1,

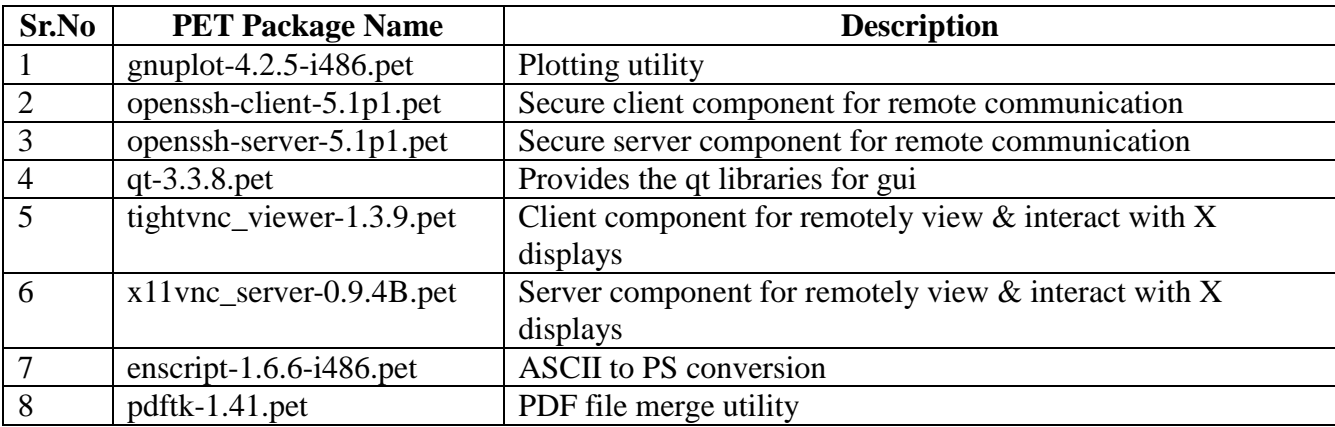

Table 5- PET Package List

<span id="page-44-2"></span>The installation steps are given below,

Open the terminal,

#### **Menu**  $\rightarrow$  Utility  $\rightarrow$  Rxvt terminal emulator

Download the installation scripts from *tech1.gmrt.ncra.tifr.res.in*.

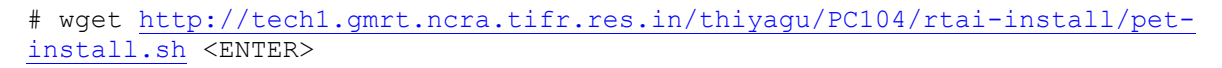

<span id="page-44-1"></span>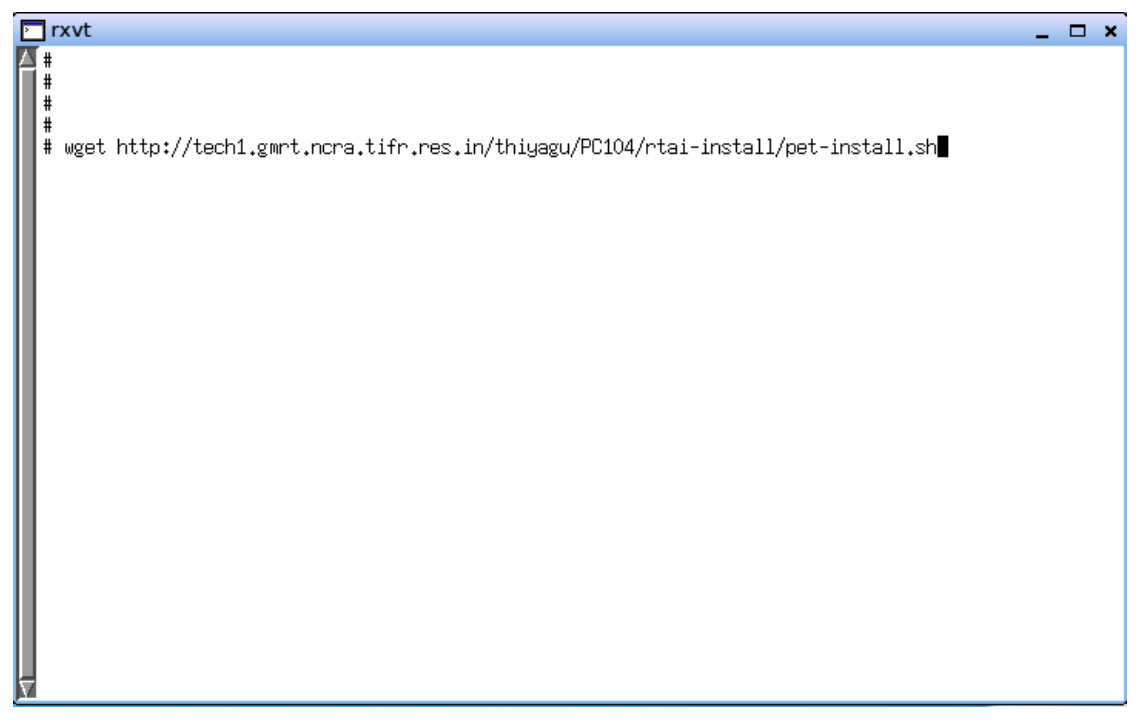

Figure 5- PET Download terminal

Change file-permission of pet-install.sh

```
#chmod a+x pet-install.sh
```
Run the pet-install.sh script file from terminal. It downloads all PET files from tech1.gmrt.ncra.tifr.res.in and asks conformation to install packages.

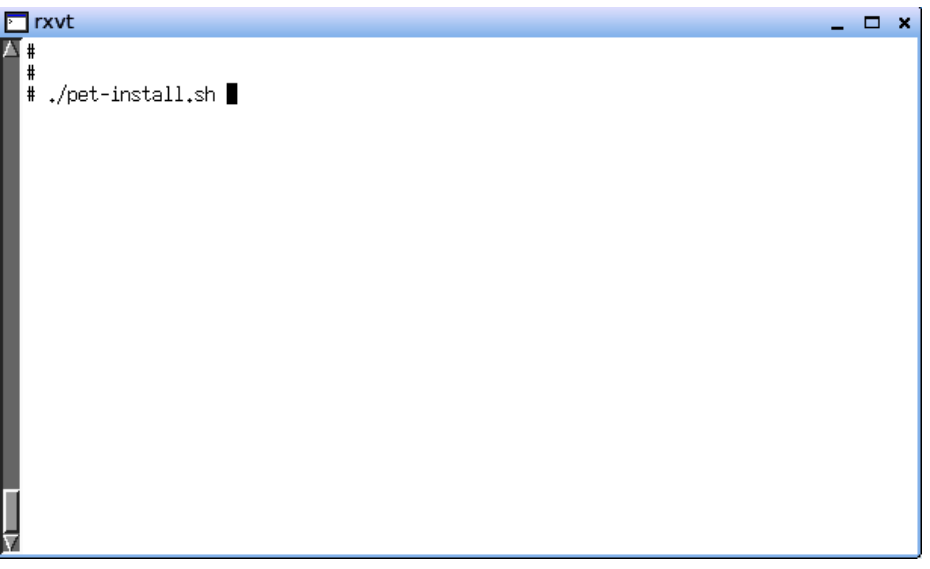

Figure 5- PET Install Script

<span id="page-45-0"></span>GNU Plot:

GNU Plot installation conformation message as shown in fig 5-3,

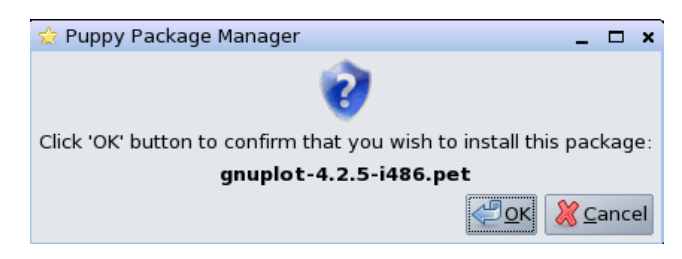

Figure 5- GNUPlot Install Conformation

<span id="page-45-2"></span><span id="page-45-1"></span> $Click < ok > to install gnuplot application. Finally, puppy reports successes message as shown in fig$ 5-4. and updates help page.

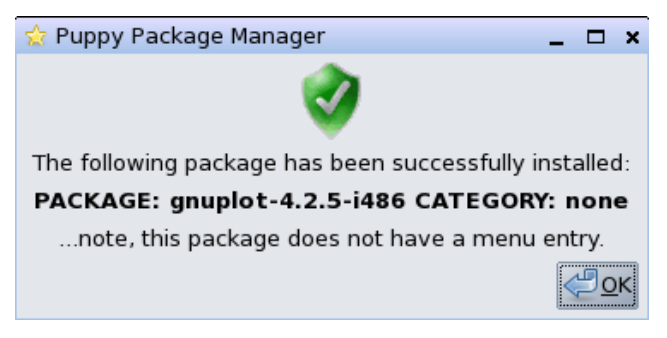

Figure 5- GNUPlot Installtion Successes

#### x11vnc\_server:

Conformation message to install x11vnc\_server as shown in fig 5-5,

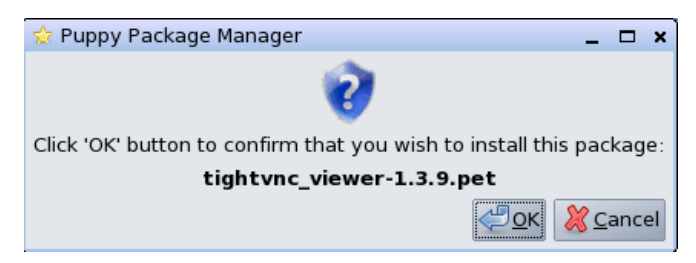

Figure 5- x11vnc server Installation Conformation

<span id="page-46-0"></span> $Click < ok > to install x11$  vnc\_server application. Puppy reports success message, update its entry into "Network" and finally updates help page as shown in fig 5-6.

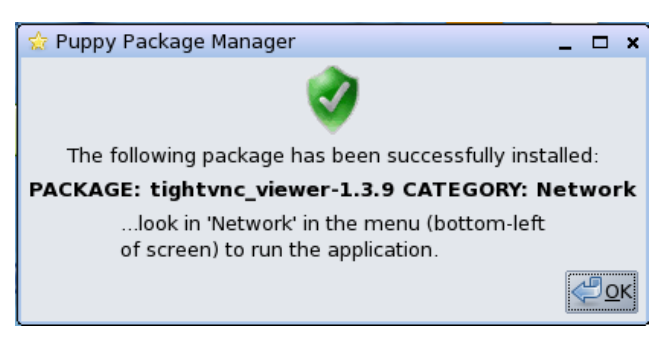

Figure 5- x11vnc server Installation Successes

<span id="page-46-1"></span>tightvnc\_viewer:

Conformation message to install tightvnc\_viewer as shown in fig 5-7,

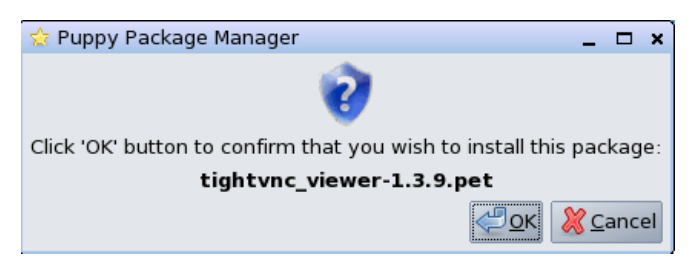

Figure 5- TightVNC viewer Installation Conformation

<span id="page-46-3"></span><span id="page-46-2"></span> $Click < ok > to install tightvnc_viewer application. Pumpy reports success message, update its entry$ into "Network" and finally updates help page as shown in fig 5-8.

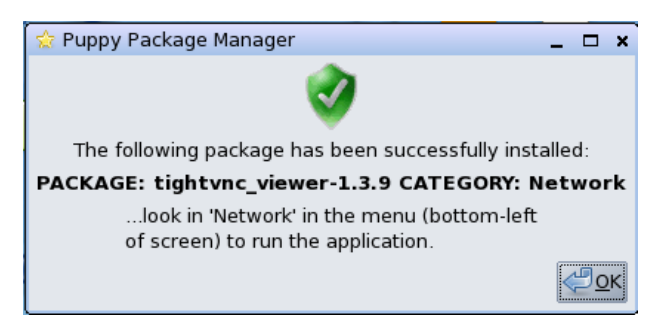

Figure 5- TightVNC Installation Successes

#### openssh\_server:

Conformation message to install openssh\_server as shown in fig 5-9,

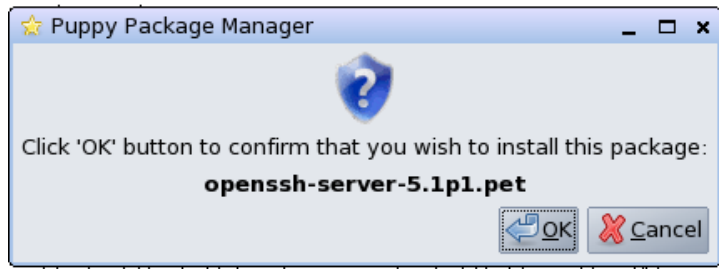

Figure 5- open-ssh server Installation Wizard

<span id="page-47-0"></span> $Click < ok > to install opensh\_server application$ . Puppy reports success message and finally updates help page as shown in fig 5-9.

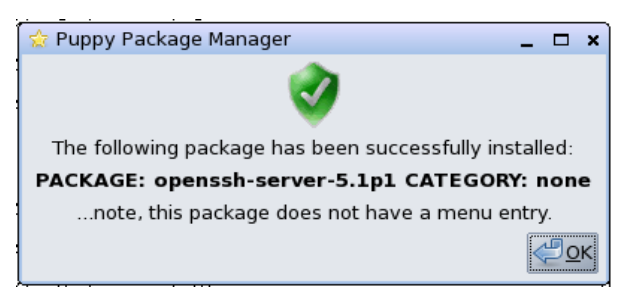

Figure 5- open-ssh server Installation Successes

<span id="page-47-1"></span>openssh-client:

Conformation message to install openssh-client as shown in fig 5-10,

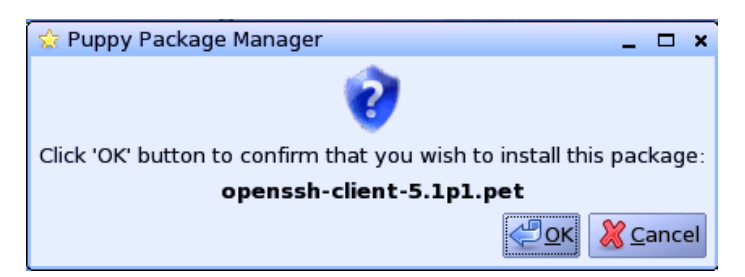

Figure 5- open-ssh client Installation Conformation

<span id="page-47-3"></span><span id="page-47-2"></span> $Click < ok > to install opensh-client application. Pumpy reports success message and finally$ updates help page as shown in fig 5-12.

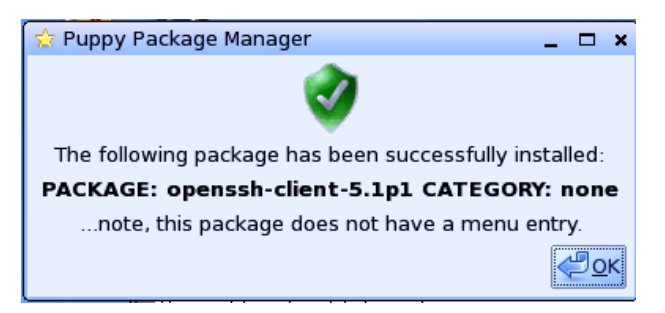

Figure 5- open-ssh client Installation Successes

Qt:

Conformation message to install qt as shown in fig 5-13,

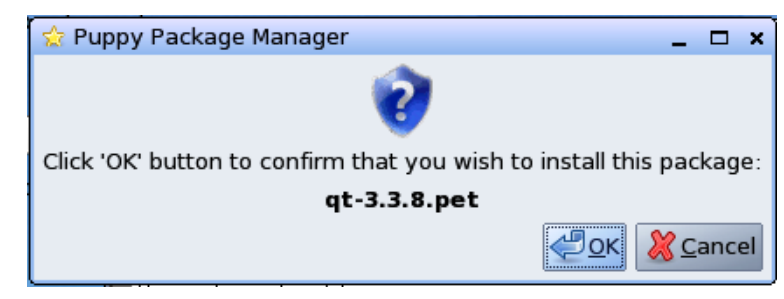

Figure 5- Qt Installation Conformation

<span id="page-48-0"></span> $Click < ok > to install$  qt application. Puppy reports success message and finally updates help page as shown in fig 5-14.

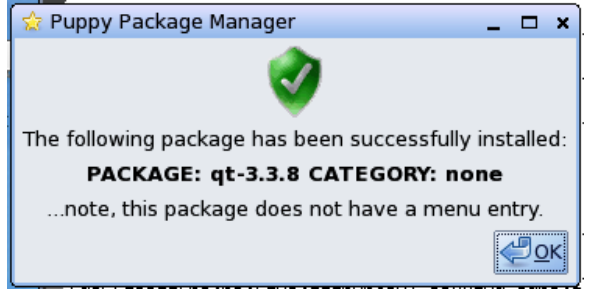

Figure 5- Qt Installation Successes

<span id="page-48-1"></span>enscript:

Conformation message to install enscript as shown in fig 5-15,

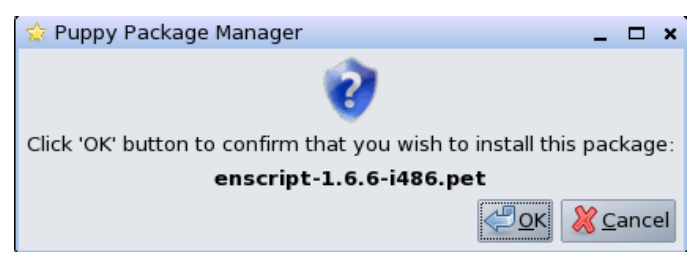

Figure 5- enscript Installation Conformation

<span id="page-48-3"></span><span id="page-48-2"></span> $Click < ok > to install enscript application$ . Puppy reports success message and finally updates help page as shown in fig 5-16.

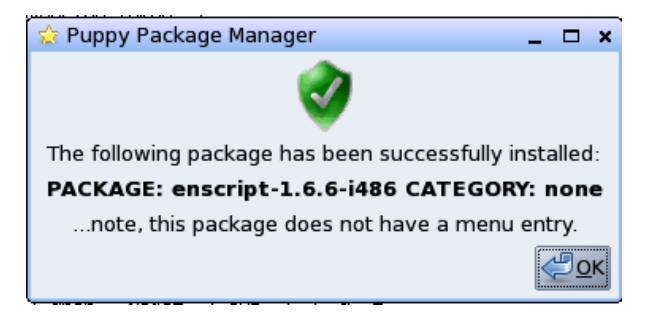

Figure 5- enscript Installation Successes

pdftk:

Conformation message to install enscript as shown in fig 5-17,

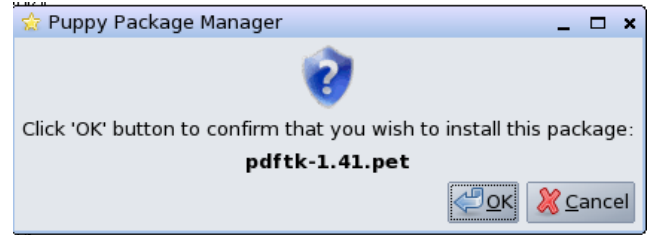

Figure 5- Pdftk Installation Conformation

<span id="page-49-0"></span> $Click < ok > to install enscript application$ . Puppy reports success message and finally updates help page as shown in fig 5-18.

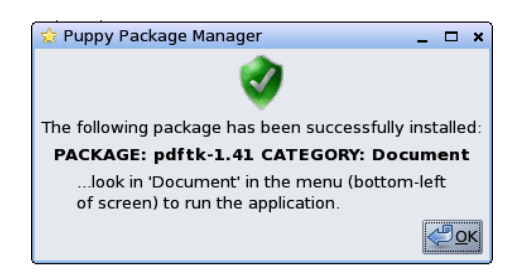

Figure 5- Pdftk Installation Successes

<span id="page-49-1"></span>Starting x11vnc-server:

PET installation scripts installs all pet packages listed above, at end it configures x11vncserver to listen remote request. The fig 5-19 will ask you to select the type of service

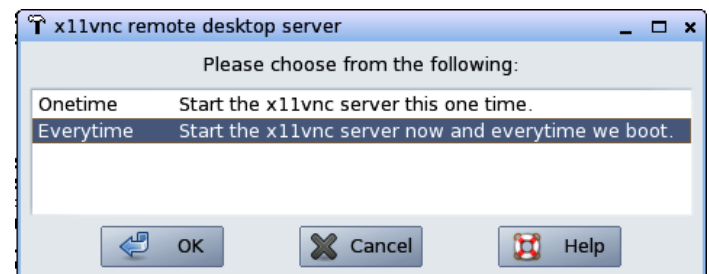

Figure 5- x11vnc server Configuration wizard 1

<span id="page-49-2"></span>Select "Everytime Start the x11 vnc server now and everytime we boot" and click <OK>.

<span id="page-49-3"></span>Next puppy will request you to give the password to accept the remote request as shown fig 5-20,

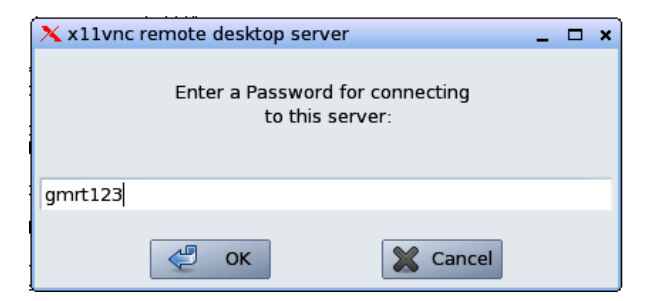

Figure 5- x11vnc server Configuration wizard 2

<span id="page-50-0"></span>Finally puppy starts x11vncserver with it server address as shown in fig 5-21,

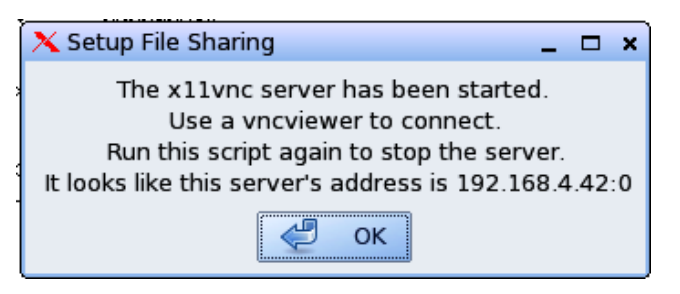

Figure 5- x11vnc server Configuration wizard 3

## <span id="page-51-0"></span>Appendix.A Network Configuration in Puppy Linux

- 1. Ensure PC104 System is connected to Network.
- 2. Open terminal

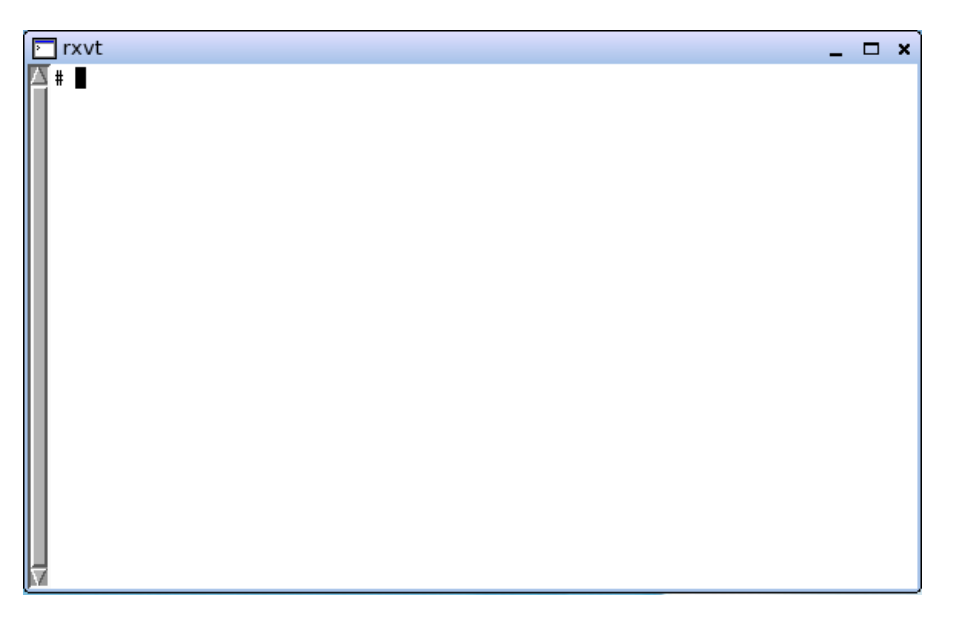

Fig A-1 rxvt terminal

3. Check eth0 interface whether it is up or down?

# ifconfig

The above command list only following shown in fig A-2 then ethernet interface is DOWN.

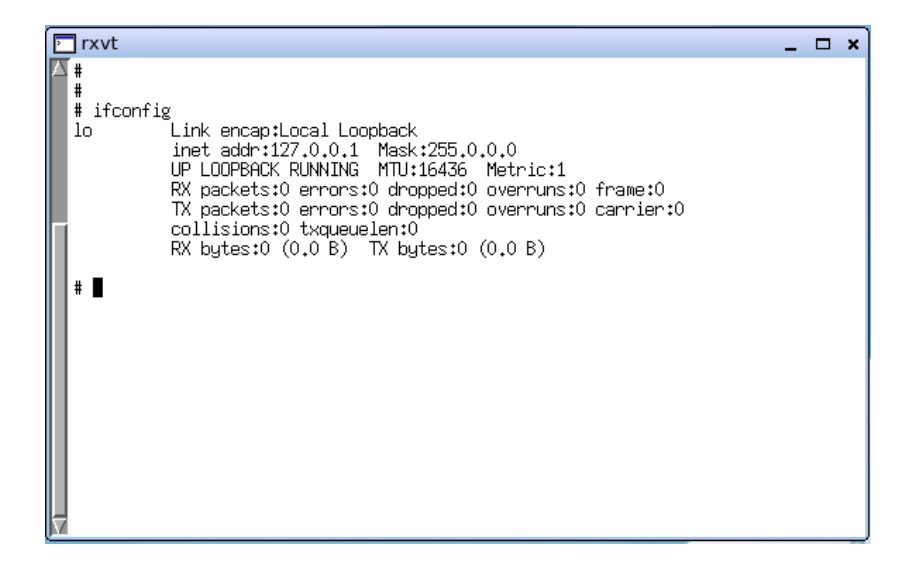

Fig A-2 Loop Back interface only Enabled

On contrary it shows eth0 interface then eth0 is UP as shown in fig A-3

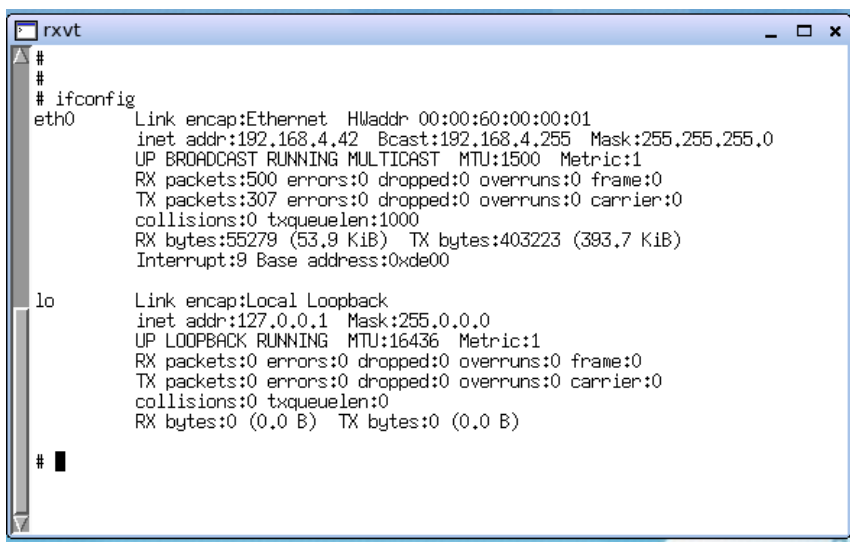

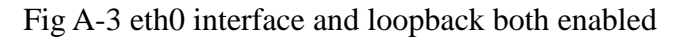

- 4. If it is "UP" goto setp 6 else goto next setp
- 5. Enable eth0 interface

Issue command # ifconfig eth0 up to enable eth0 interface, and issue # ifconfig to verify it.

|  | 1 rxvt                                             |                                                                                                    | $\Box$ $\times$ |  |
|--|----------------------------------------------------|----------------------------------------------------------------------------------------------------|-----------------|--|
|  | # ifconfig ethO up<br>#<br>#<br># ifconfig<br>eth0 | Link encap:Ethernet HWaddr 00:00:60:00:00:01<br>UP BROADCAST RUNNING MULTICAST MTU:1500 Metric:1<br>RX packets:2507 errors:0 dropped:0 overruns:0 frame:0<br>TX packets:36 errors:0 dropped:0 overruns:0 carrier:0                                               |                 |  |
|  | lo.                                                | collisions:0 txqueuelen:1000<br>RX bytes:229419 (224.0 KiB) TX bytes:4248 (4.1 KiB)<br>Interrupt:9 Base address:0xde00<br>Link encap:Local Loopback                                                                                                    |                 |  |
|  |                                                    | inet addr:127.0.0.1 Mask:255.0.0.0<br>UP LOOPBACK RUNNING MTU:16436 Metric:1<br>RX packets:0 errors:0 dropped:0 overruns:0 frame:0<br>TX packets:0 errors:0 dropped:0 overruns:0 carrier:0<br>collisions:0 txqueuelen:0<br>RX bytes:0 (0.0 B) TX bytes:0 (0.0 B) |                 |  |
|  | # ∎                                                |                                                                                                    |                 |  |
|  |                                                    |                                                                                                    |                 |  |

Fig A-4 Enabling eth0 interface

6. Type following command in terminal

```
# net-setup.sh <Enter>
```
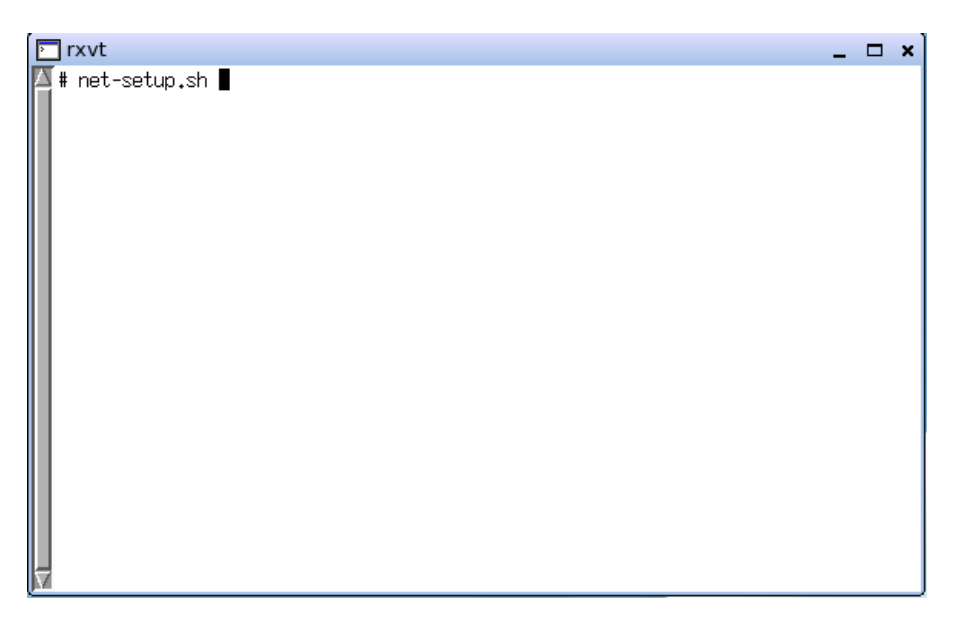

Fig A-5 Configuring network

The above command will open "Puppy Network Wizard" as shown in fig A-6 Puppy Network Wizard,

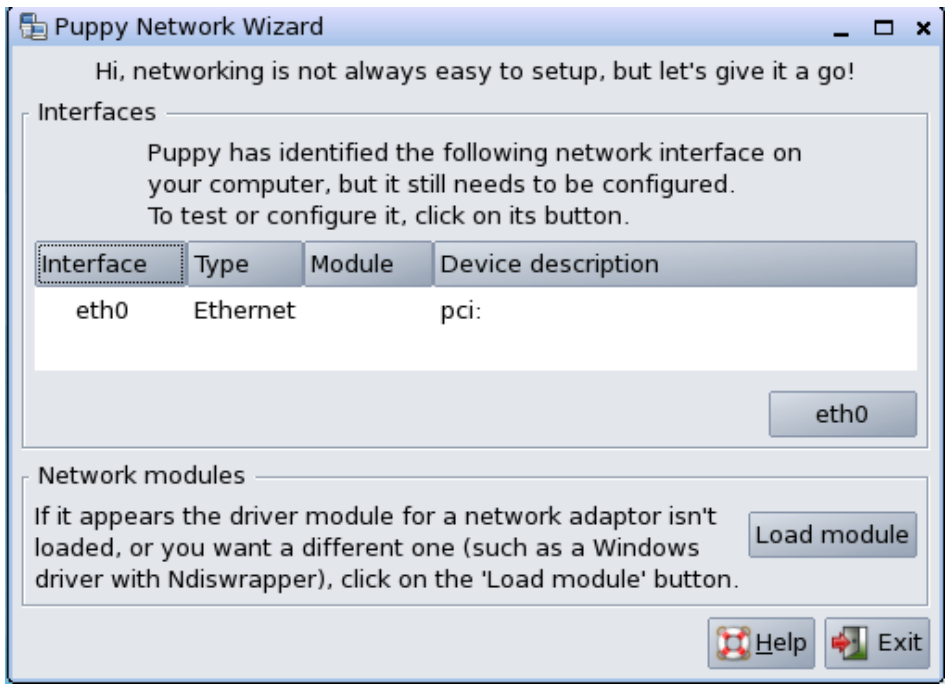

Fig A-6 Puppy Network Wizard

Select the eth0 and Click **the button** the button. "Configure network interface eth0" window will open as shown fig A-7.

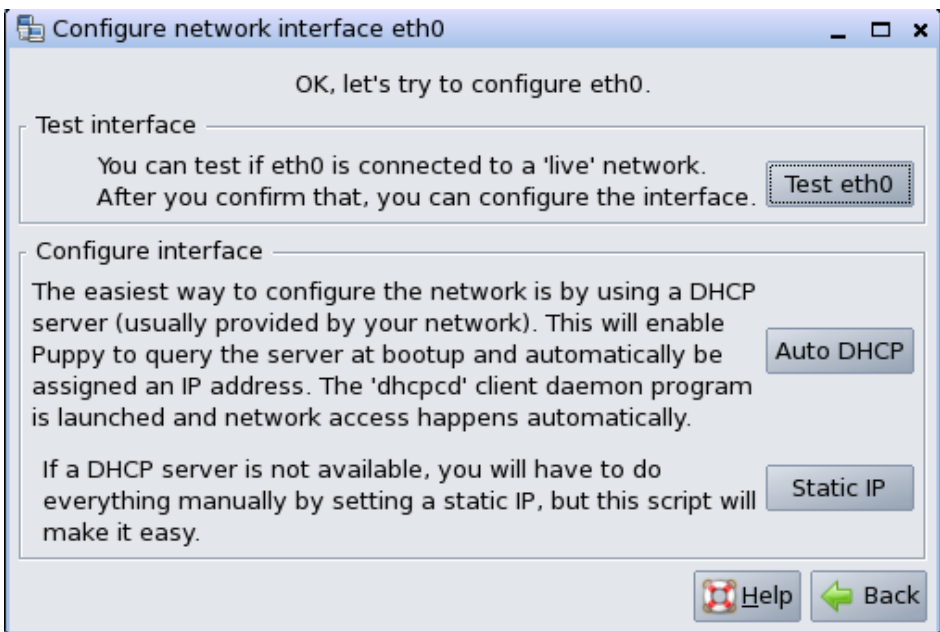

Fig A-7 Configure network interface eth0 1

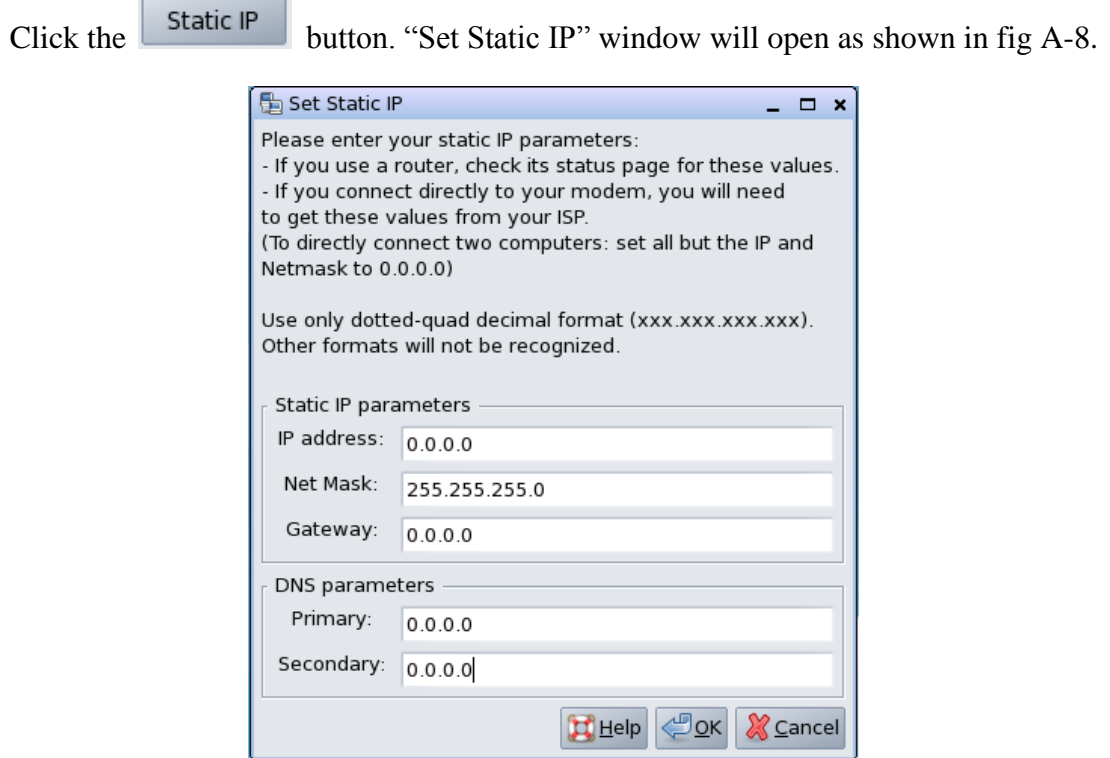

Fig A-7 Set Static IP

Input the following fields as per below in the "Set Static IP window".

Static IP parameters

IP Address: 192.168.8.42 Net Mask: 255.255.255.0 Gate Way: 192.168.8.1

DNS parameters

Primary: 158.144.18.14 Secondary: 158.144.18.17

Click OK Button.

7. Puppy Network Wizard Static IP conformation window will open. Accept the default as shown in fig A-8

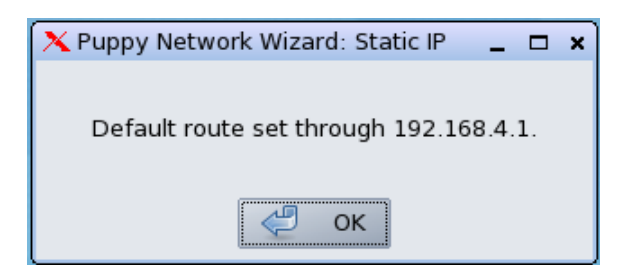

Fig A-8 Static IP Conformation

8. Puppy will ask you to save the present configuration for next boot. Click YES in the Xdialog window as shown in fig A-9.

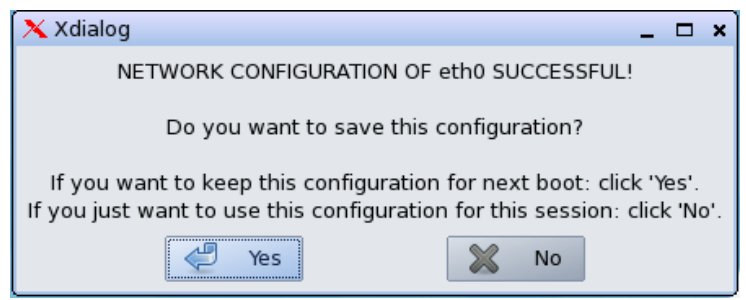

Fig A-9 Network Configuration xdialog

9. Puppy "Configure network interface eth0" window will open with "NETWORK CONFIGURATION OF eth0 SUCESSFUL!" as shown on fig A-10.

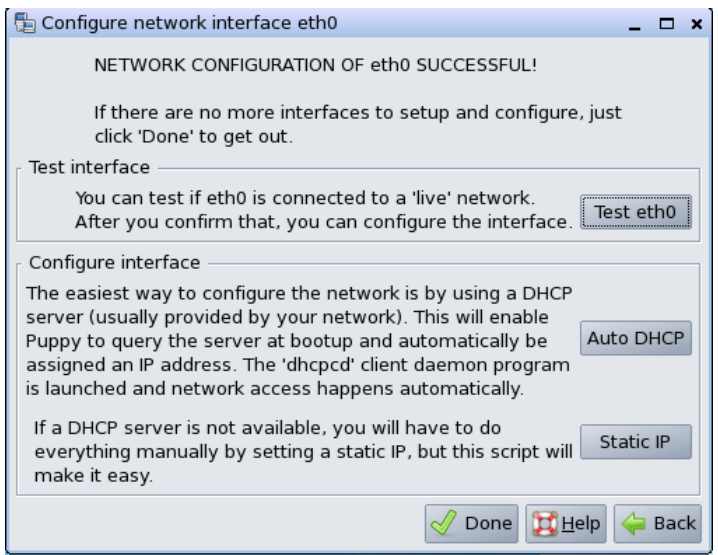

Fig A-10 Configure network interface eth0 2

- 
- 10. Click the  $\sqrt{\frac{\pi}{12}}$  push button in Fig A-10. Puppy will check the connection with live network. If live network exist (Puppy was able to find a live network) message was reported in "Configure network interface eth0" as shown in Fig A-11.

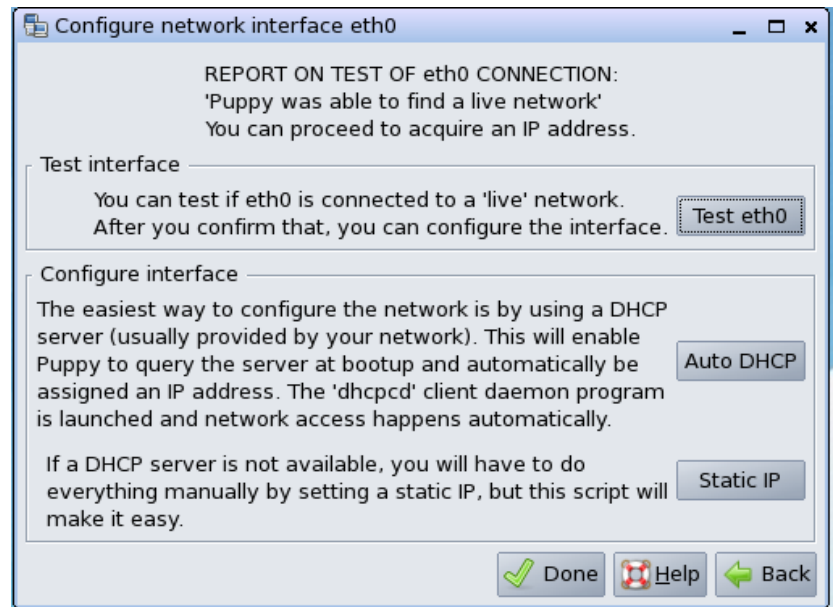

Fig A-11 Configure network interface eth0 3

11. Click the **Push button to exit the wizard.** In the Desktop task bar you can see the blinky which shows the connection of local computer with network.

## <span id="page-57-0"></span>Appendix.B Copying files from PC104 to USB Pendrive

- 1. Connect USB Pendrive to PC104.
- 2. Wait for a second it detected and displayed on Desktop
- 3. Open terminal (Menu -> Utility -> Rxvt terminal emulator) and issue following command

```
# mkdir /mnt/sda1
# mount /dev/sda1 /mnt/sda1
```
4. /dev/sda1 may vary depends on system, ideal case most PC104 system will detect first external drive as sda1. If it is detected in another name create directory under /mnt in the respective name and mount it.

Example:

Locate the file location in our case is (/root/eventlog) to copy this file into pendrive, issue following command,

# cp /root/eventlog /mnt/sda1

To unmount the device give following command,

# cd # umount /dev/sda1

## <span id="page-58-0"></span>Appendix.C Script Files

Script File 1

```
#!/bin/bash
#
# Version 1.0
# Downloading Linux Kernal, RTAI and necessary files
# 
echo "Getting the Linux kernel source and RTAI Source files"
mkdir /usr/src/
URLS="http://tech1.gmrt.ncra.tifr.res.in/thiyagu/PC104/rtai-
install/linux-2.6.23 rtai-3.8.1.tar.gz \
http://tech1.gmrt.ncra.tifr.res.in/thiyagu/PC104/rtai-
install/rtai-3.8.1.tar.bz2 \
http://tech1.gmrt.ncra.tifr.res.in/thiyagu/PC104/rtai-
install/Config-2.6.23 rtai-3.8.1-ver1.1 \
http://tech1.gmrt.ncra.tifr.res.in/thiyagu/PC104/rtai-
install/menu.lst"
for u in $URLS
do
wget -P /usr/src $u
rc=$?
if ((\$rc==0)); then
  echo -en "\033[33;32m!! $u Download Successes !!"
  else
    echo -en "\033[33;31m!! $u Download Failed !!"
 fi
echo -en "\033[0m"
done
cd /usr/src
echo -en "Extracting linux-2.6.23 rtai-3.8.1.tar.gz"
tar -xf linux-2.6.23 rtai-3.8.1.tar.gz
echo -en "Extracting rtai-3.8.1.tar.bz2"
tar -xf rtai-3.8.1.tar.bz2
rm -rf linux-2.6.23_rtai-3.8.1.tar.gz
rm -rf rtai-3.8.1.tar.bz2
```

```
Script File 2
```

```
#!/bin/bash
#
# Version 1.0
# 
# Linux ver 2.6.23 with r6040 and rtai-3.8.1 patch applied.
# Configuring and Installing Linux Kernal
#
echo "---------------------------------"
echo " Configuring Linux Kernel... "
echo "---------------------------------"$'\n'
cd /usr/src/linux-2.6.23_rtai-3.8.1
make clean
mv /usr/src/Config-2.6.23_rtai-3.8.1-ver1.1 .config
make menuconfig
echo "-----------------------------"
echo "Building the Linux Kernel..."
echo "-----------------------------"$'\n'
make && make modules && make modules_install
echo "----------------------------"
echo "Installing the Linux Kernel"
echo "----------------------------"$'\n'
cp arch/i386/boot/bzImage /boot/bzImage-2.6.23_rtai-3.8.1
chmod a+x /boot/bzImage-2.6.23_rtai-3.8.1
cp System.map /boot/System.map-2.6.23_rtai-3.8.1
ln -s /boot/System.map-2.6.23_rta-3.8.1 /boot/System.map
echo "---------------------------"
echo "Updating the GRUB menu.lst"
echo "---------------------------"$'\n'
mv /usr/src/menu.lst /boot/grub/menu.lst
echo -en "\033[32m !!! Linux kernel ready to use !!!"$'\n'
echo -en "!!! Reboot and boot with Compiled Kernel !!!"$'\n\n'
echo -en "\033[33;31m Don't FORGET TO CHANGE BIOS SETTINGS"$'\n\n'
```
echo -en "\033[0m"\$'\n'

```
#!/bin/bash
#
# Version 1.0
# Configuring, Building and Installing RTAI
# 
echo "-------------------------------"
echo " Configuring RTAI "
echo "-------------------------------"
cd /usr/src/rtai-3.8.1/rtai-build
echo "-------------------------------"
echo " Building RTAI Modules "
echo "-------------------------------"
make
echo "-------------------------------"
echo " Installing RTAI Modules "
echo "-------------------------------"
make install
echo " "
echo -en "\033[32m !!! RTAI INSTALLATION SUCESSFUL !!! "$'\n'
echo -en " REBOOT AND RUN RTAI TESTSUITE PROGRAM "$'\n'
echo -en "\033[0m"$'\n'
```
Script File 4: Pet Package Download Scripts

```
#!/bin/bash
#
# Pet Download and Installation Scripts
# Version 1.0
#
SHELL=/bin/bash
PATH=/bin:/usr/bin:/sbin:/usr/sbin:/usr/local/bin:/usr/X11R7/bin:/root/m
V -applications/bin:/opt/qt4/bin:/opt/mozilla.org/bin:/opt/samba/bin:/usr/l
ib/qt/bin:
wget http://tech1.gmrt.ncra.tifr.res.in/thiyagu/PC104/rtai-install/xwin
mv /root/xwin /usr/bin/xwin
chmod 755 /usr/bin/xwin
ln -s /usr/bin/xwin /usr/bin/startx
wget http://tech1.gmrt.ncra.tifr.res.in/thiyagu/PC104/rtai-
install/servoboot.sh
chmod a+x /root/servoboot.sh
wget http://tech1.gmrt.ncra.tifr.res.in/thiyagu/PC104/rtai-
install/rc.local
mv /root/rc.local /etc/rc.d/rc.local
chmod a+x /etc/rc.d/rc.local
wget http://tech1.gmrt.ncra.tifr.res.in/thiyagu/PC104/rtai-
install/startup.sh
mv /root/startup.sh /root/Startup/
chmod a+x /root/Startup/startup.sh
wget http://tech1.gmrt.ncra.tifr.res.in/thiyagu/PC104/rtai-
install/desktop_shortcut
wget http://tech1.gmrt.ncra.tifr.res.in/thiyagu/PC104/rtai-install/plot-
2.0.tar.bz2
wget http://tech1.gmrt.ncra.tifr.res.in/thiyagu/PC104/rtai-
install/epstopdf
wget http://tech1.gmrt.ncra.tifr.res.in/thiyagu/PC104/rtai-install/open-
rtc
tar -xf /root/plot-2.0.tar.bz2
wget http://tech1.gmrt.ncra.tifr.res.in/thiyagu/PC104/Source-
Code/servoProgram/Stable/servoSoftware2.6.5.tar.bz2
tar -xf servoSoftware2.6.5.tar.bz2
mv /root/epstopdf /usr/bin/
chmod a+x /usr/bin/epstopdf
mv /root/plot-2.0/ /root/plot/
chmod a+x /root/plot/*
rm -rf plot-2.0.tar.bz2 servoSoftware2.6.5.tar.bz2
mkdir /mnt/servo_disk
mkdir /mnt/rtai
mkdir /root/log
cd /tmp/
echo "----------------------------------------------------------------"
echo "Getting pet-download list from tech1.gmrt.ncra.tifr.res.in..."
echo "----------------------------------------------------------------
"$'\n'
echo "Changing to /tmp/ directory..."$'\n'
```

```
cd /tmp
echo $PWD
wget -c -b http://tech1.gmrt.ncra.tifr.res.in/thiyagu/PC104/rtai-
install/pet-download.txt 
chmod a+x /tmp/pet-download.txt
#if [ ! -f /tmp/pet-download.txt ]; then
# echo -en "\033[33;32m /tmp/pet-download.txt does not EXIST..."$'\n'
# echo -en "\033[0m"
# exit
#else
     echo -en "\033[33;32m Downloading pet packages..."$'\n'
     echo -en "\033[0m"
     wget -c -P /tmp/install -i /tmp/pet-download.txt 
     echo -n "Installing pet packagese..."
     echo " "
     petget +/tmp/install/gnuplot-4.2.5-i486.pet
     petget +/tmp/install/x11vnc_server-0.9.4B.pet
     petget +/tmp/install/tightvnc_viewer-1.3.9.pet
     petget +/tmp/install/openssh-server-5.1p1.pet
     petget +/tmp/install/openssh-client-5.1p1.pet
     petget +/tmp/install/qt-3.3.8.pet
     petget +/tmp/install/enscript-1.6.6-i486.pet
     petget +/tmp/install/pdftk-1.41.pet
     echo -n "Creating symbolic links..."
     echo " "
     ln -s /usr/lib/qt-3.3.8/lib/libqt-mt.so.3.3.8 /usr/lib/libqt-
mt.so.3
     echo -n "Configuring x11 VNC Server..."
     echo " "
     x11vnc-gui
     rm -rf /tmp/install
# cd /root/servoSoftware2.6.5/
# make 
        rm /tmp/pet-download.txt 
fi
```